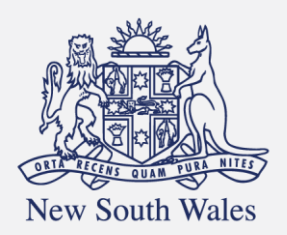

**Personal Injury** Commission

Pathway Portal Claimant User Guide

v1.1 September 2023

## Contents

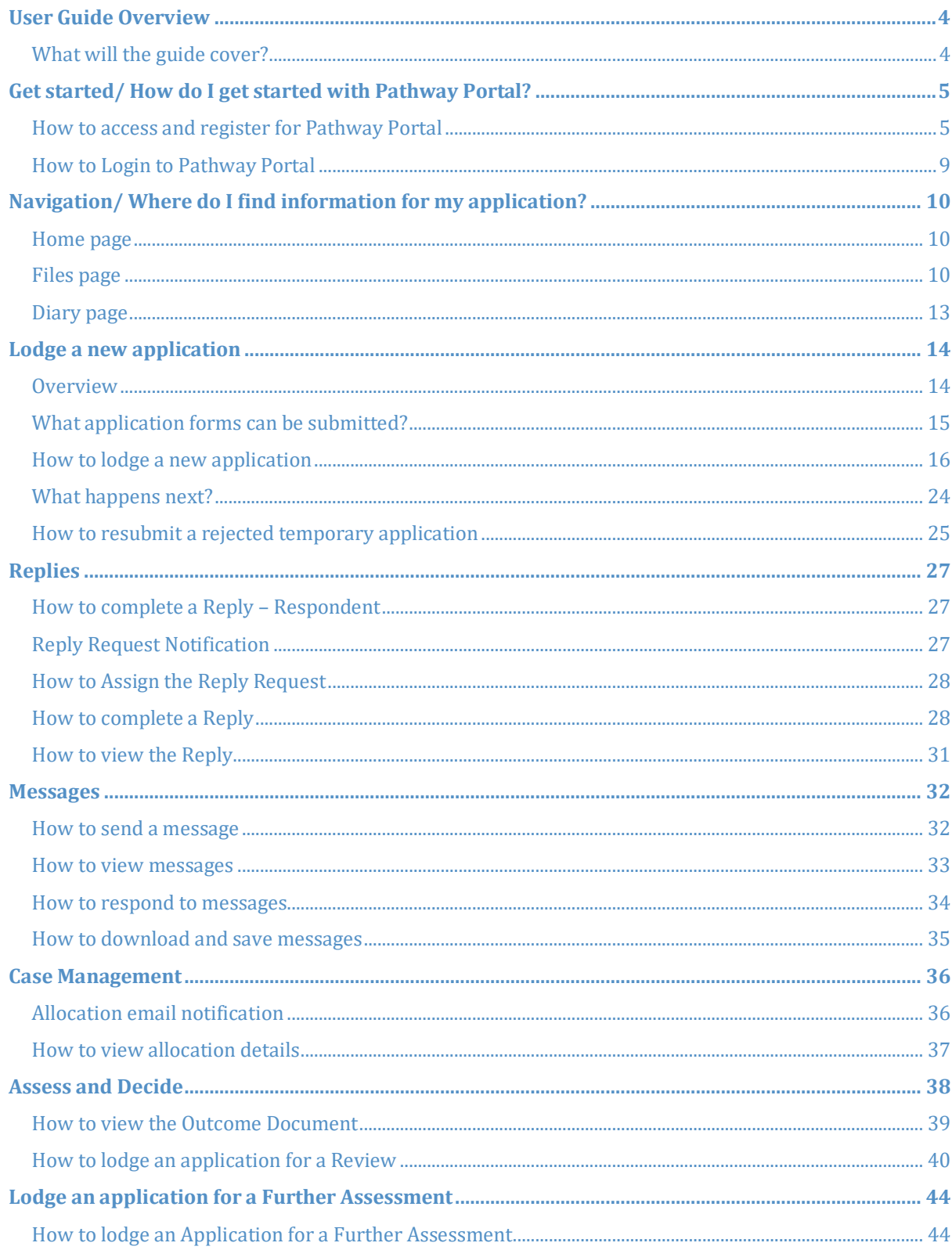

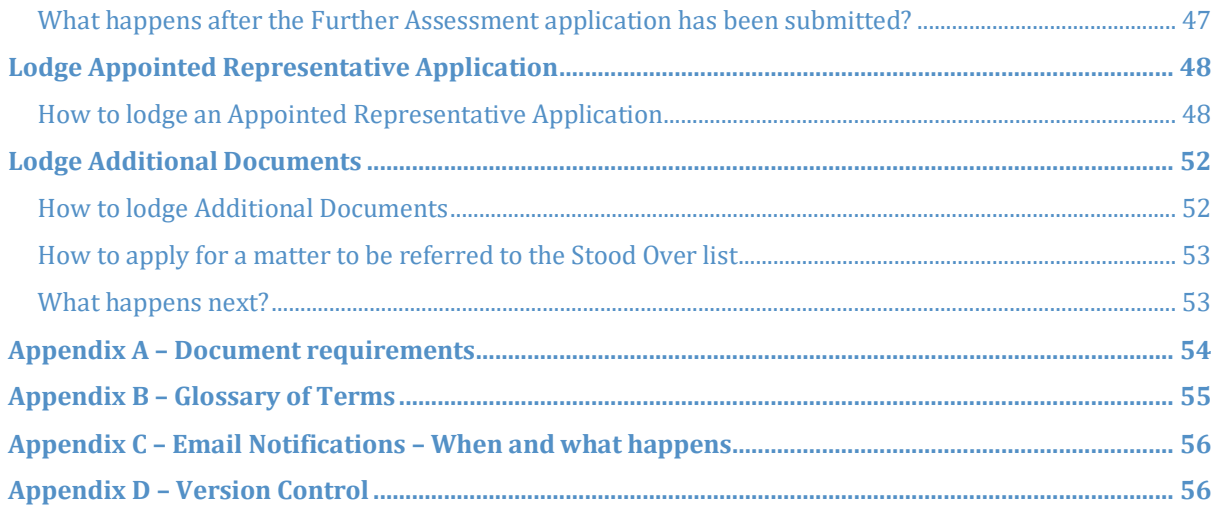

## <span id="page-3-0"></span>User Guide Overview

- An Individual user is someone who is not legally represented.
- Pathway Portal is your interface to the Commission's new single digital case management platform called Pathway.
- An Individual user can use Pathway Portal themselves to perform various activities for their application.

### <span id="page-3-1"></span>What will the guide cover?

This guide will cover how to:

- Get started
- Navigation
- Lodge an application in Pathway Portal
- Resubmit a rejected application
- Complete a reply request
- Review a received reply
- Send and receive messages
- View allocation details
- View outcome documents
- Explain how to lodge a review and further application

# <span id="page-4-0"></span>Get started/ How do I get started with Pathway Portal?

## <span id="page-4-1"></span>How to access and register for Pathway Portal

In order to submit, engage with or view a matter you must first register to use Pathway Portal.

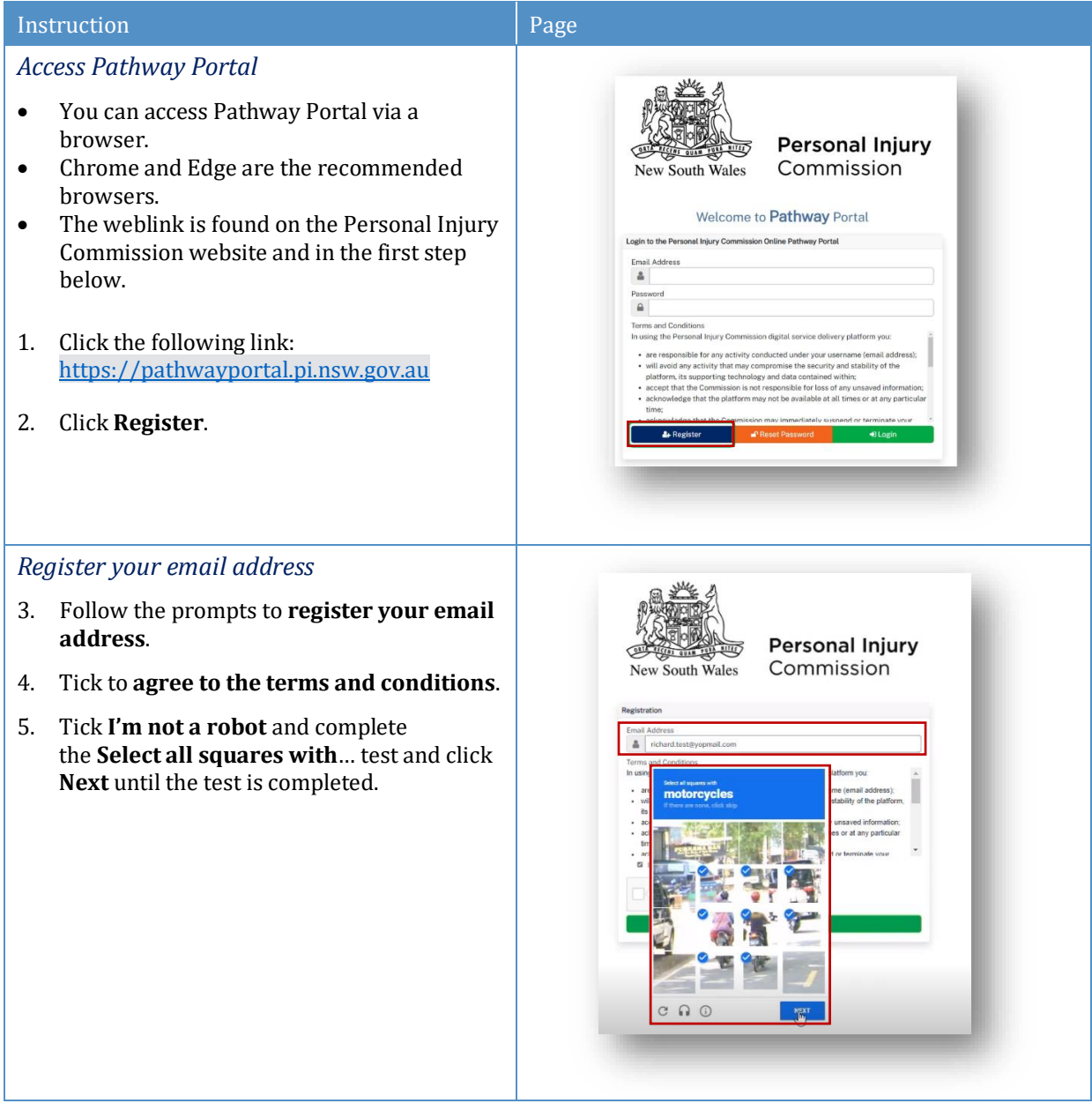

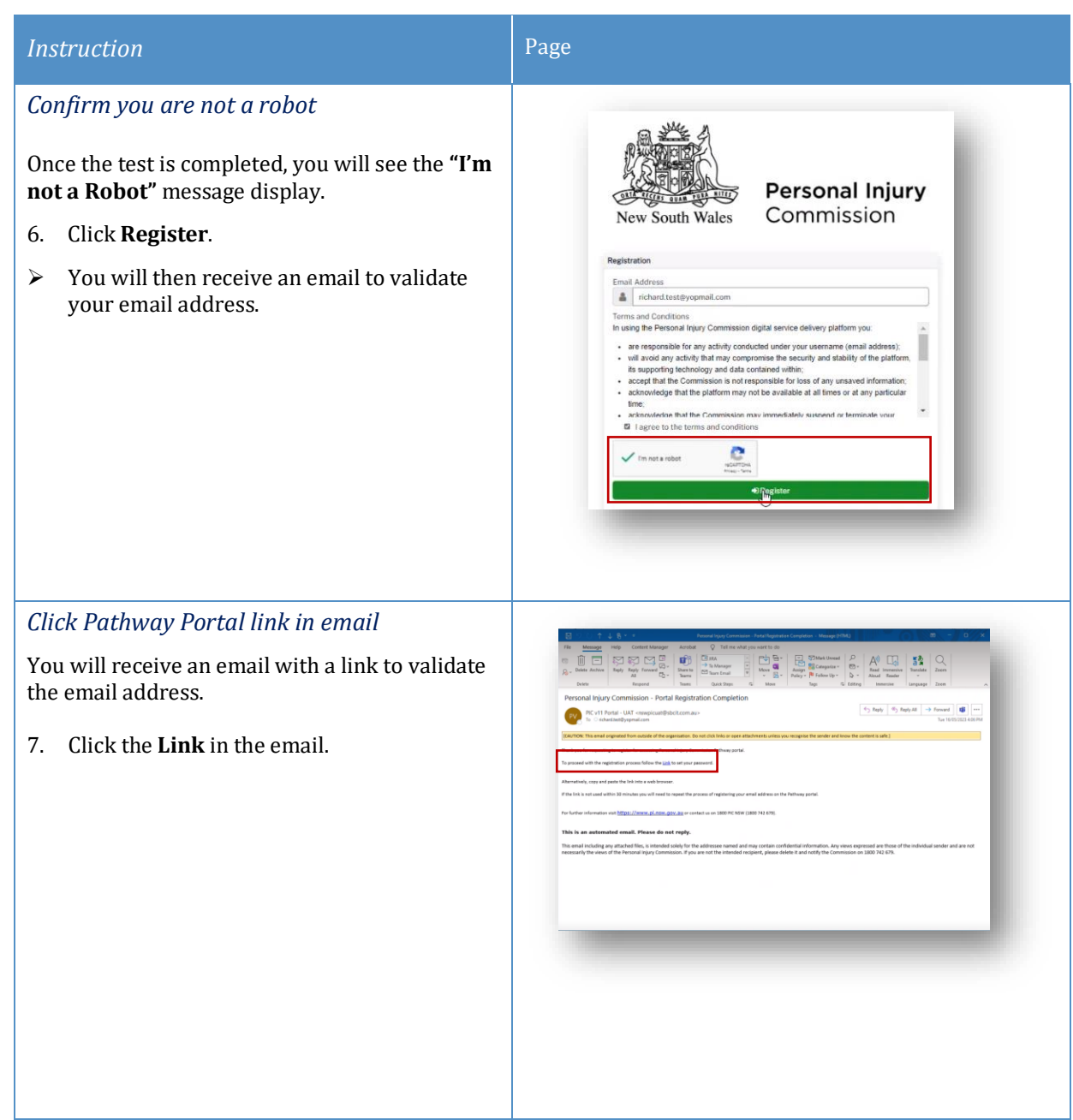

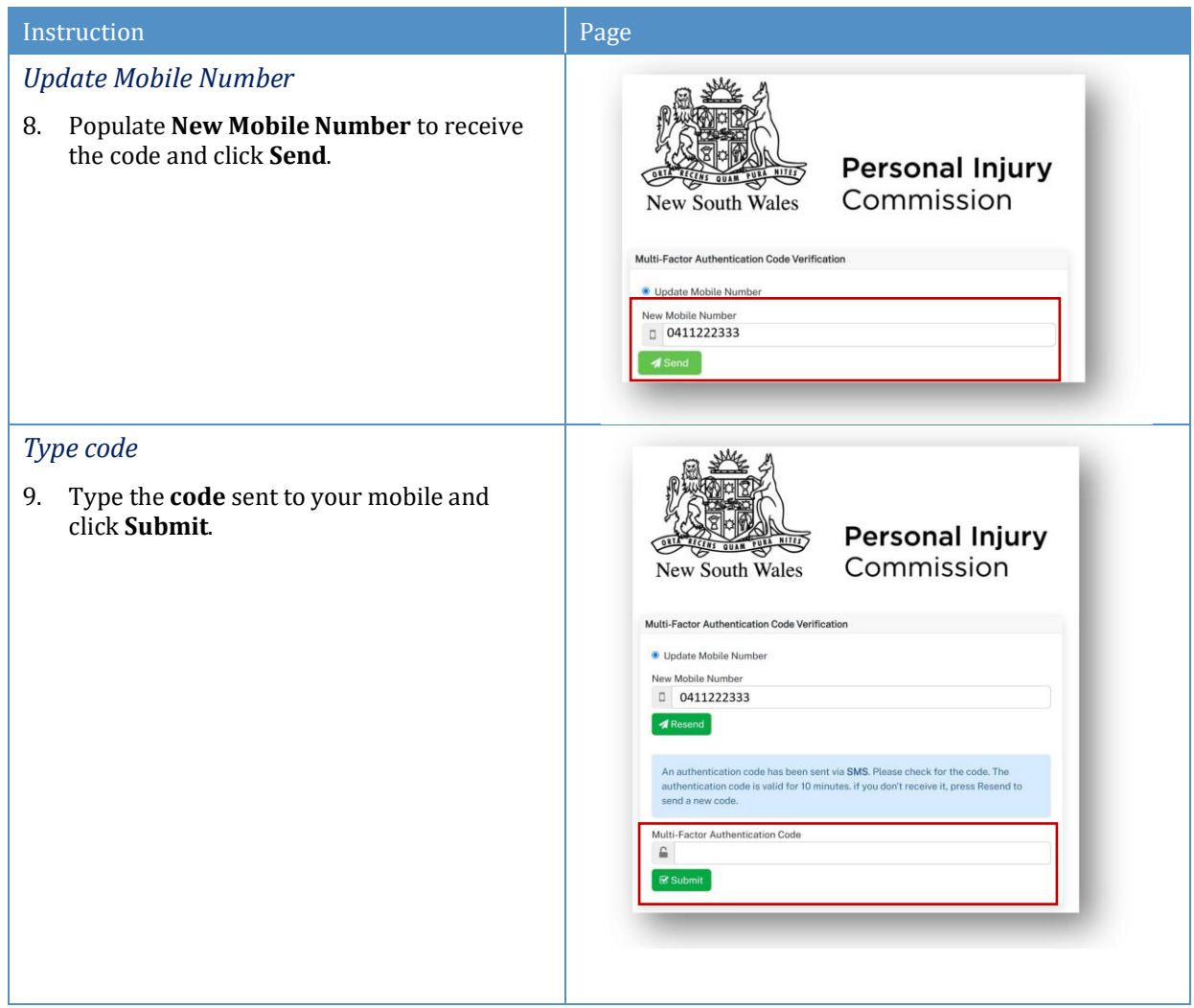

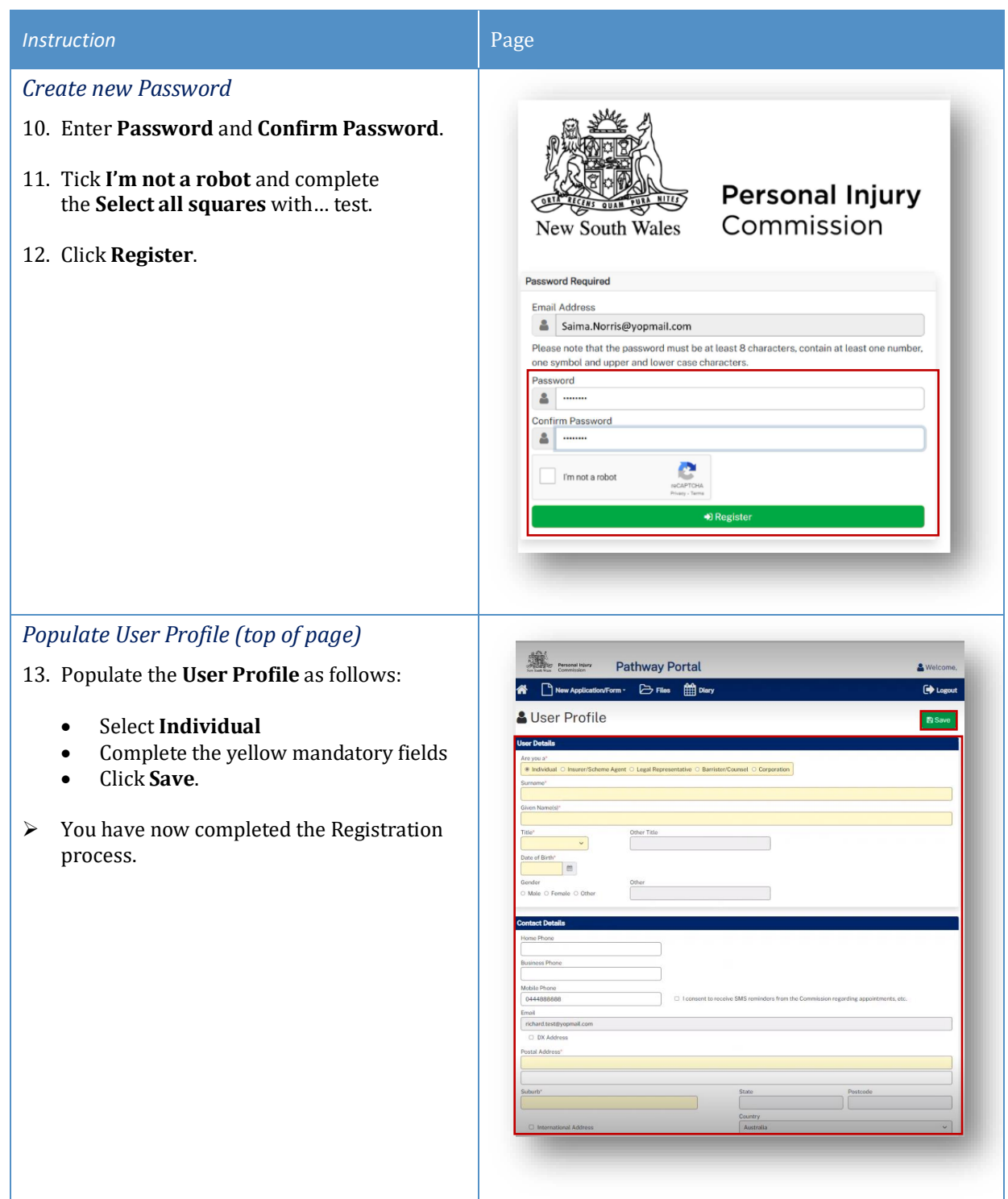

# <span id="page-8-0"></span>How to Login to Pathway Portal

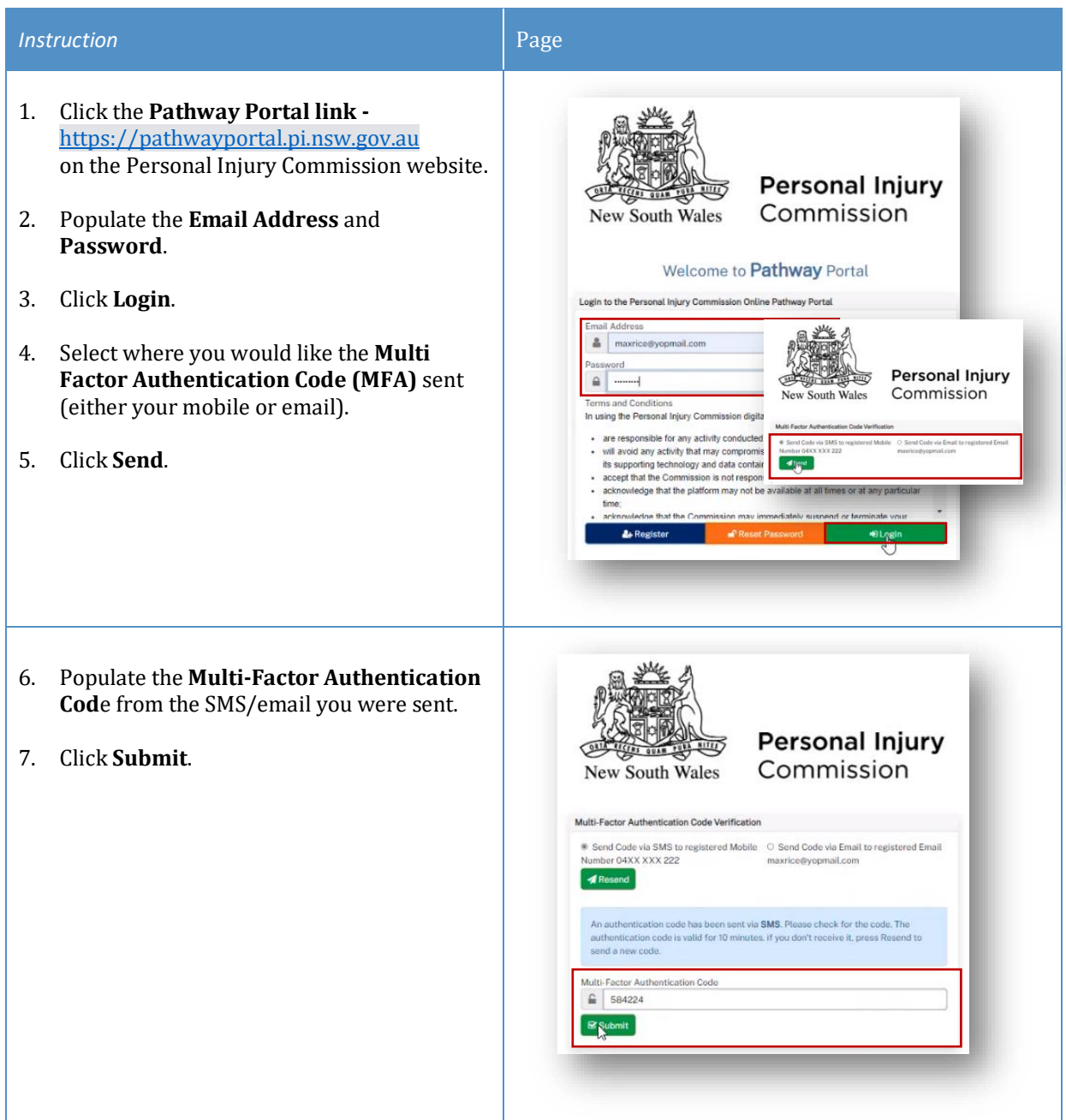

# <span id="page-9-0"></span>Navigation/ Where do I find information for my application?

### <span id="page-9-1"></span>Home page

After you login to Pathway Portal the **Home page** displays:

- The **grey information box** in the centre describes what you'll find in each tab in the toolbar along the top.
- The **tabs** always display along the top whatever page you're in, so you can find your way back using the tabs at the top.

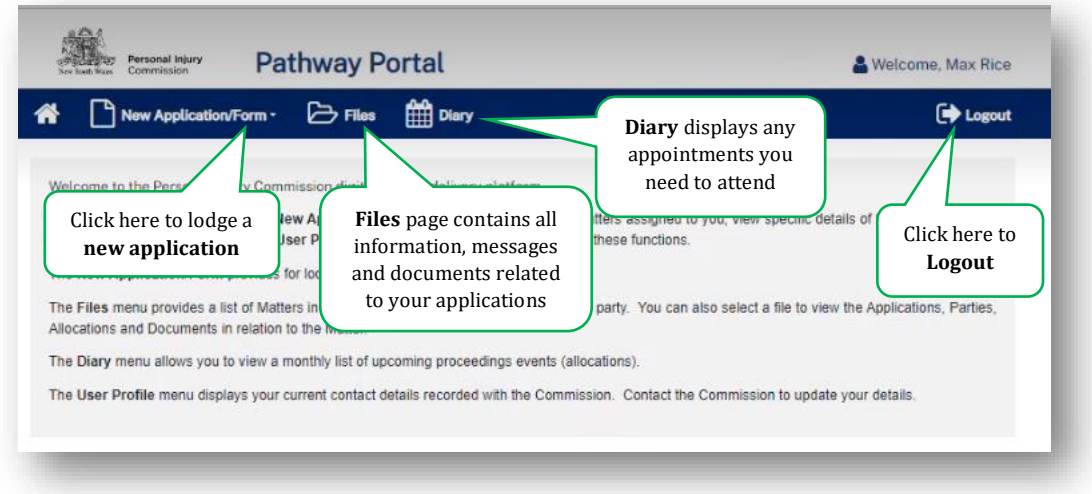

### <span id="page-9-2"></span>Files page

The **Files** page contains all the information, messages and documents that relate to the applications filed. The **Files** page is broken down into sections that contain this information as follows:

#### *Recent Activities*

**Recent Activities** display at the top of the page showing any new applications, documents or messages that have been added since you last logged into Pathway Portal. The oldest activities display at the top of the list and the newest activities display at the bottom of the list.

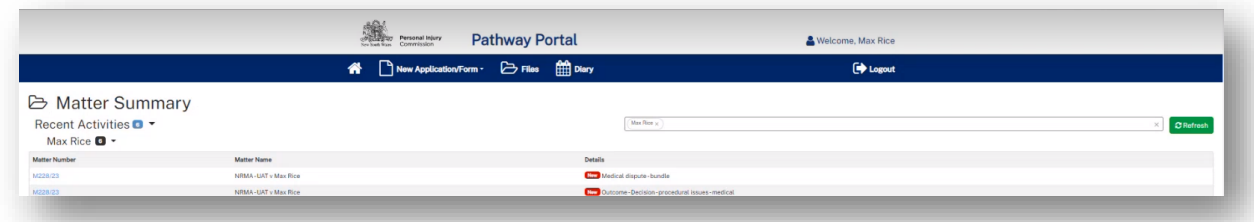

#### *Temporary Applications*

The Temporary Applications section displays:

- any applications that you have submitted to the Personal Injury Commission, but have not yet been registered. These have a status of Pending.
- any applications you have saved to finish and submit later. These have a status of Draft.
- any applications that the Commission has rejected and sent back to you. These have a status of Rejected.

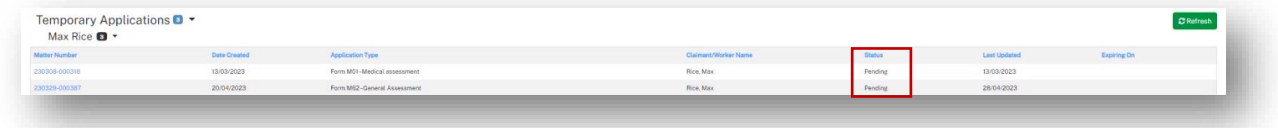

#### *Unassigned Reply Requests*

If you are named as the Respondent to an application, the Commission will request a Reply to the application from you. Reply requests will first appear in the **Unassigned Reply Requests** section. You then need to assign the Reply Request to yourself to complete it.

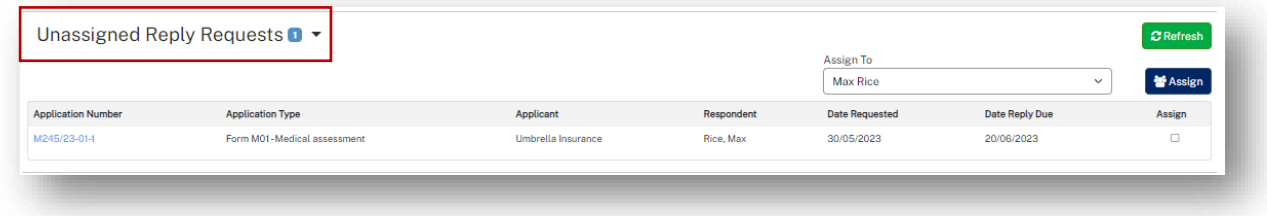

- 1. To assign the **Reply Request** to yourself, tick the **Assign** checkbox and click **Assign**.
- 2. Click **Refresh**.
- $\triangleright$  The Reply Request will now be in My Reply Requests.

#### *My Reply Requests*

After you have assigned the **Reply Request** to yourself, click **Refresh** to check/update the page with a new **Reply Request**.

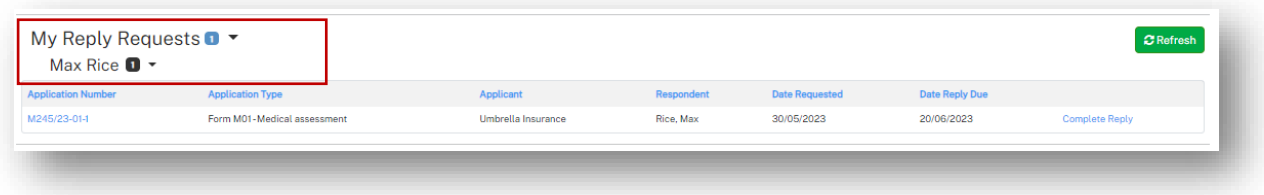

### *Active Files*

Your current **open matters** are listed here in **Active Files**.

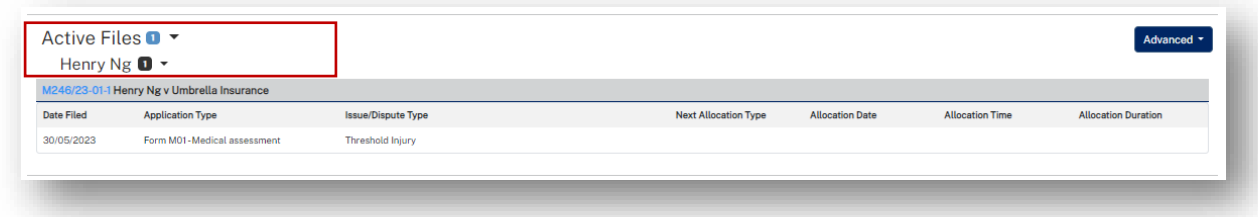

### *Closed Files*

**Closed Files** display at the bottom of the page for **30 days** after they have been closed.

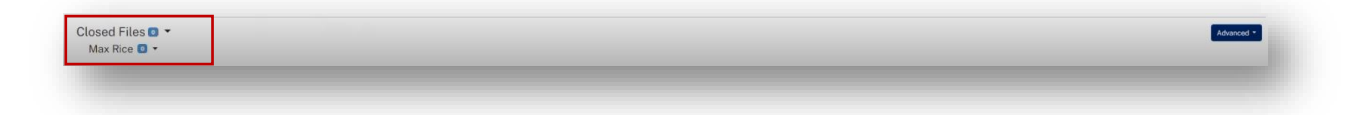

#### *Matter Details*

To view details for the matter:

1. Locate the **Matter** in **Active Files** and click on the blue matter number hyperlink.

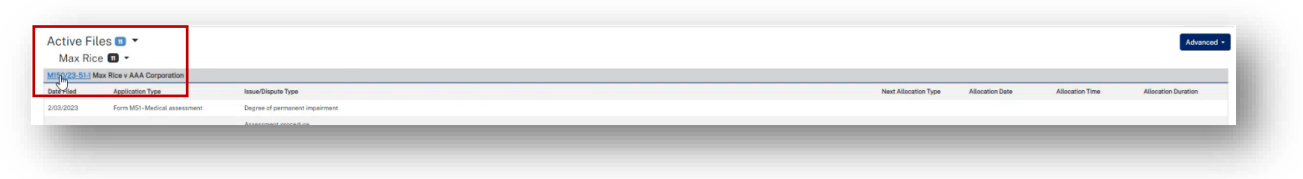

➢ The **Matter Details** page displays.

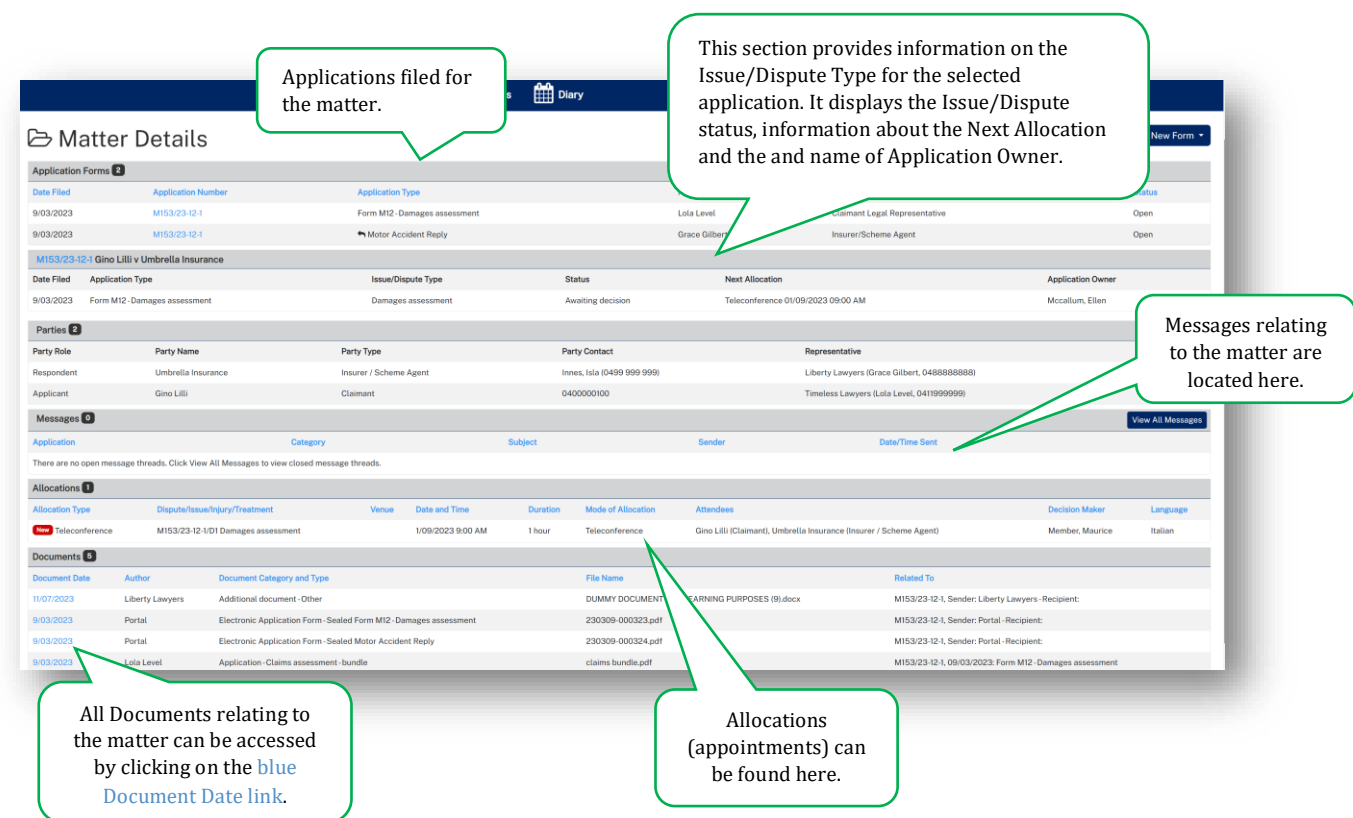

### <span id="page-12-0"></span>Diary page

The **Diary** displays any allocations (appointments) that have been scheduled.

If you need to attend, your name will be listed in the **Attendees** column. You will also receive an email with the **Venue** details.

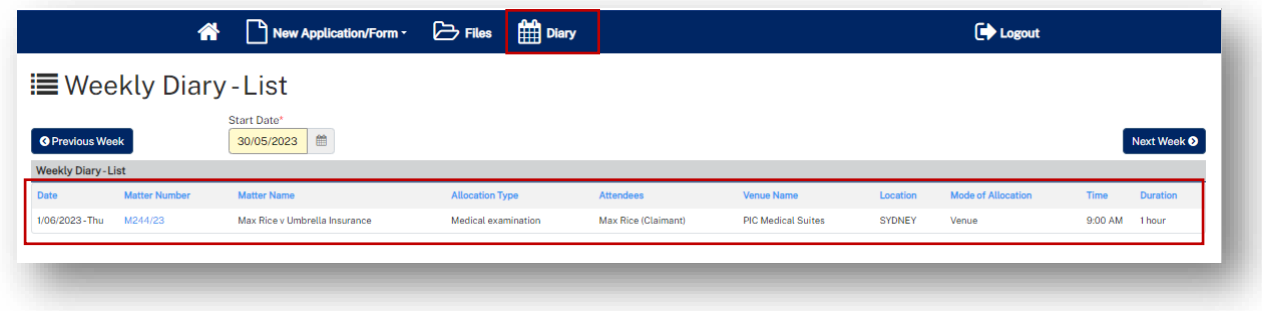

## <span id="page-13-0"></span>Lodge a new application

### <span id="page-13-1"></span>**Overview**

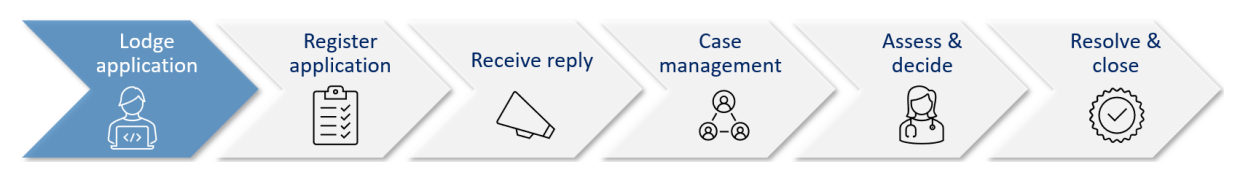

This section will walk through how to lodge a new application in Pathway Portal.

Pathway Portal guides you through the information you are required to enter based on the form and dispute types. The online application forms have a series of pages to complete and common pages are:

- Notice to parties
- Claim Details
- Claimant Details
- Insurer Details and Legal Representative details
- Supporting Documents (help text varies per application)
- Certification and Signature.

There will also be a page to capture details of the dispute/injury/treatment. The questions on this page will vary depending on the form and disputes selected. There will be multiple pages if multiple disputes have been selected.

Lodging other forms will follow the same basic steps as above. The pages and questions will prompt you to provide the necessary information.

Any fields that are yellow are mandatory and must be completed.

If you read the page carefully and provide what is being asked, you will be able to navigate easily through any application form.

## <span id="page-14-0"></span>What application forms can be submitted?

### *Forms and schemes*

- Forms M01 M41 are for 2017 Scheme
- Forms M51- M64 are for the 1999 Scheme.

Application forms that can be submitted by parties via Pathway Portal are:

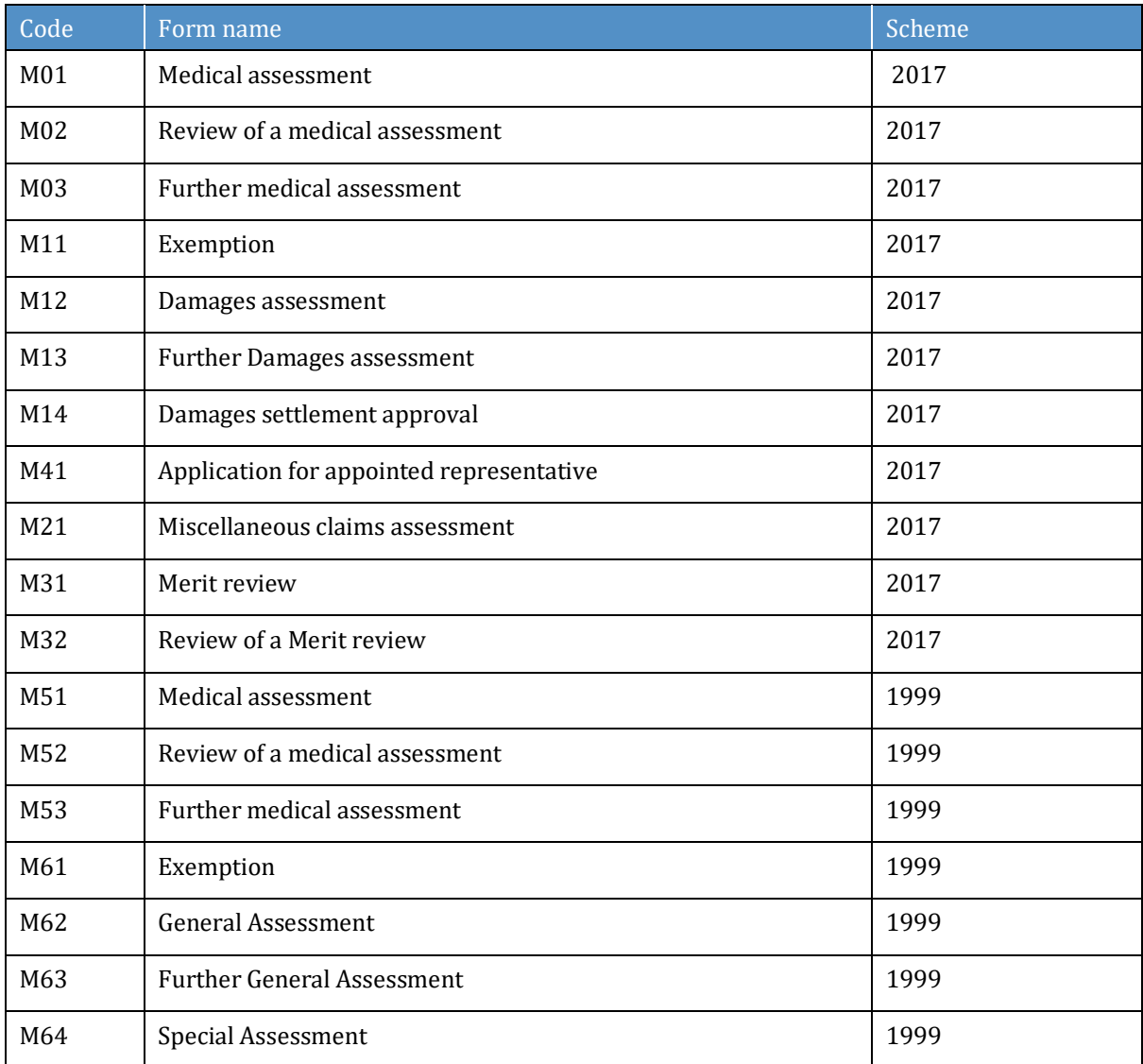

**Note**: The Motor Accident Reply form is also submitted via Pathway Portal.

## <span id="page-15-0"></span>How to lodge a new application

In the following example, the Claimant Max Rice is lodging a New Motor Accident Application.

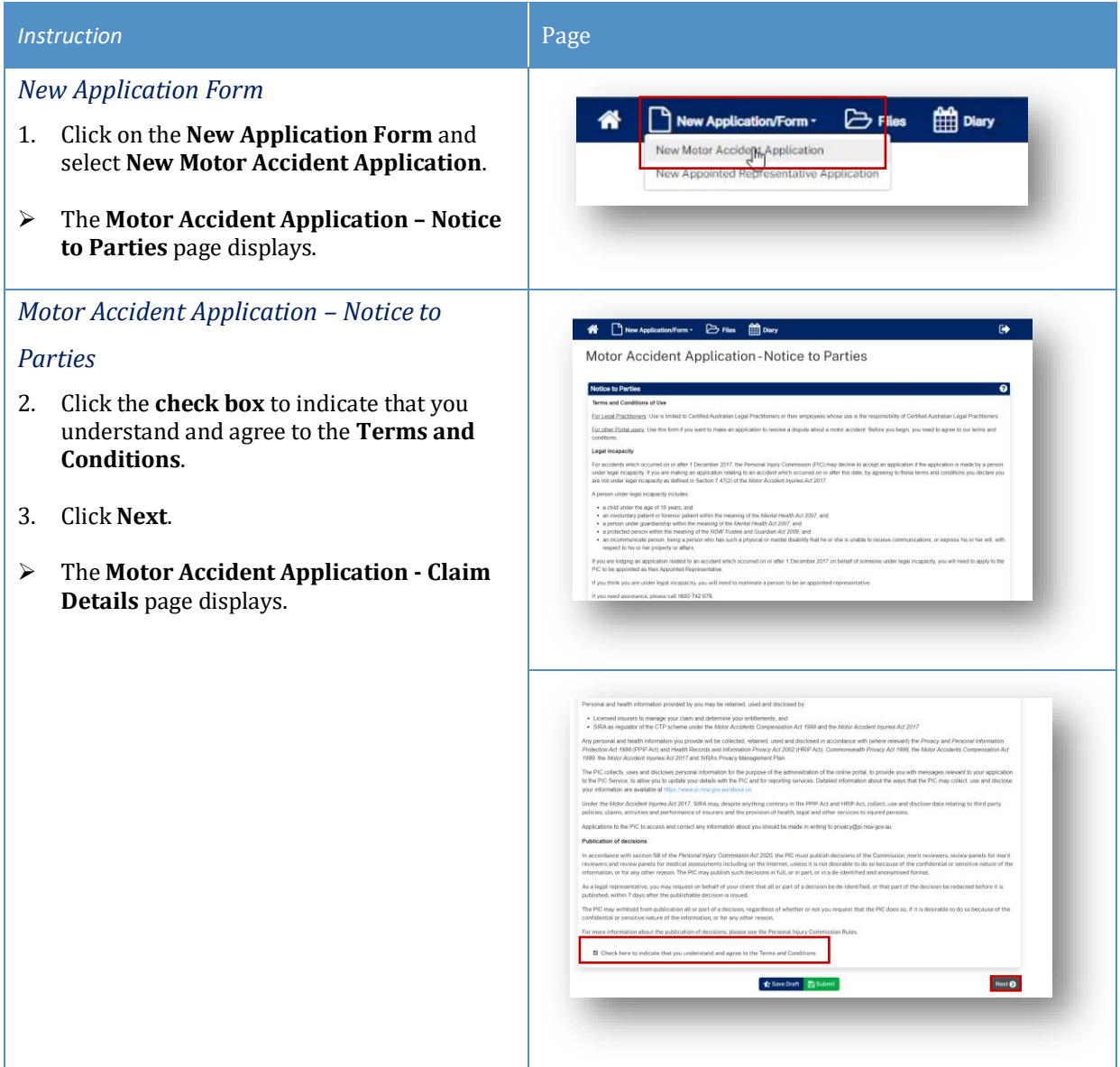

#### **Instruction** Page

#### *Motor Accident Application - Claim Details*

- 4. Complete the details as follows:
	- **Date of Accident** Type in the date or select the date from the calendar.

**Note:** The **Date of Accident** determines the Scheme and the application forms available for selection.

- **Claimant Date of Birth** Type in the date or select the date from the calendar.
- **Claimant Surname** Type in your last name.
- **Who is the claim against?** Select either: An Insurer, A Corporation or An Individual.

**Note:** Depending on who the claim is against will determine the additional fields that you are required to complete.

- **Which Insurer is managing the Claim?** – Select the Insurer from the drop-down menu (If Insurer has been selected in previous question).
- **Insurer not listed** If the Insurer is not listed or is an Interstate Insurer, tick this box and enter the Insurer's details on the subsequent page.
- **Enter the claim number** Type in the claim number.
- **Location of Accident** If it is a valid claim number the accident location will automatically be populated. If there is no match, you can manually type in the location.

*Matching the claim number to the Universal Claims Database*

- The claim number is checked against the **Universal Claims Database (UCD)** and confirms if it is a valid claim number, it will show **The claim has been found** in green.
- If the Claim has not been found, it will display in red. You should check the Claim number again and make sure that it is correct.
- If you are satisfied that it is correct, there will be another check box that you can tick **Proceed without matched claim**.

Motor Accident Application - Claim Details

 $Pages$  +  $23$   $m$  $\sim$ 

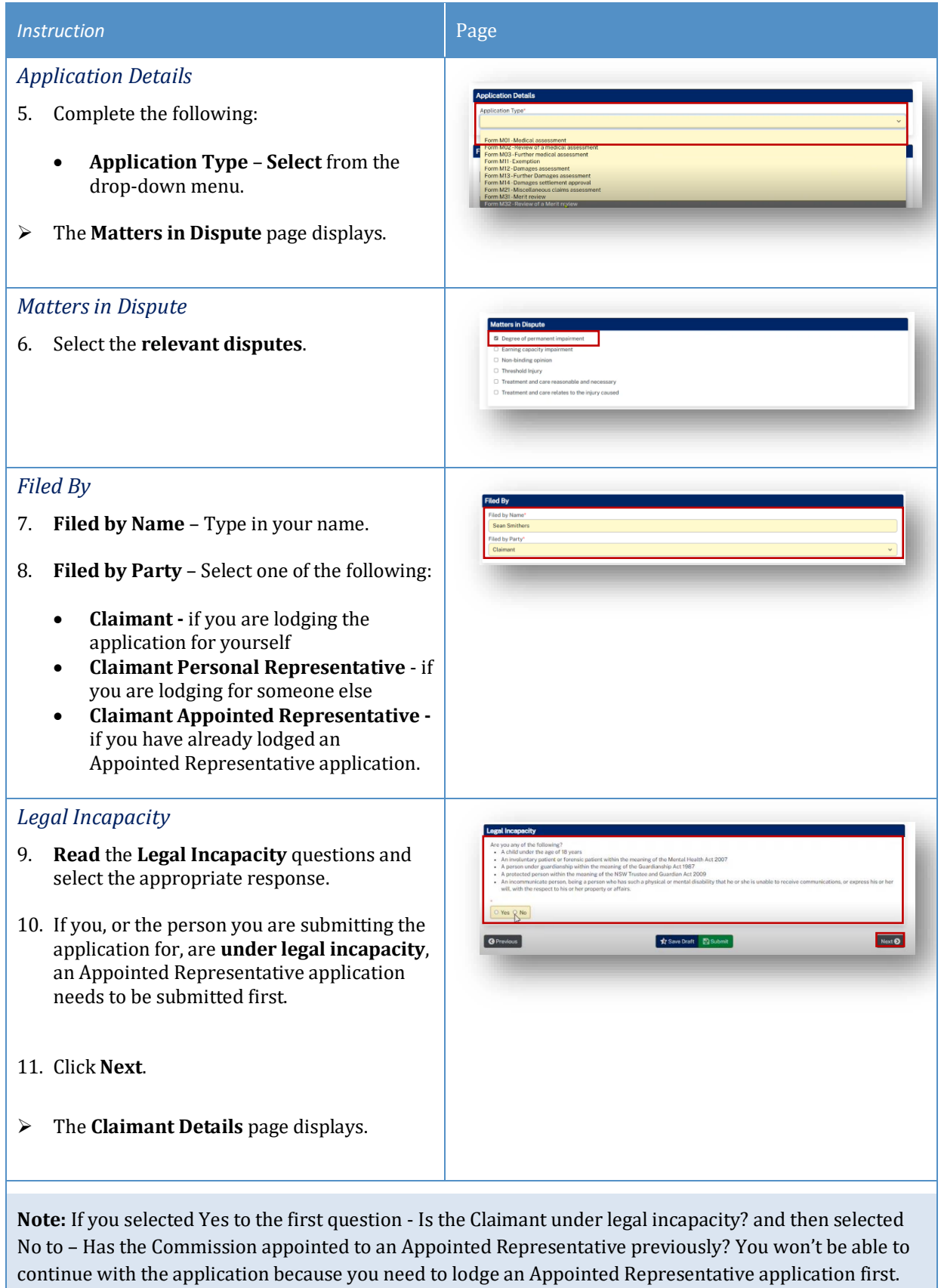

#### *Instructio n* Page *Claimant Details* Form M01-Claimant Details 12. Complete the **Claimant Details** as follows: • **Surname** – Type in the claimant's last name. നാ ക • **Given Name(s)** – Type in the claimant's first and second names. • **Title** – Select the Title from the drop down menu. Count<br>Aust • **Date of Birth** – Type in the Date of Birth or select the date from the calendar. • **DX Address**  – Check the box if the address is a DX address. • **Address**  – Type in the relevant fields. • **International Address** – Tick if applicable. **•** Same as Postal Address - Tick if the Residential address is the same as the Postal Address. • **Teleconference Phone Number**  – Type in the claimant's best contact  $\overline{a}$ phone number. • **Mobile Phone**  – Type in the mobile phone number. • **SMS Tick box**  – Untick if you do not to receive SMS reminders of appointments. • **Email**  – Type in the claimant's email address. *Interpreter* 13. Complete the details as follows: .<br>National of the State **O** Previous **Tr** Save Draft **ED** Sul  $\overline{\phantom{a}}$ Novi $\overline{\mathbf{Q}}$ • **Interpreter Required** – Select if the claimant require s an Interpreter. • **Language of Interpreter** – Select the language from the drop -down menu. • Individual has a disability – Select if applicable. • **Claimant has a Legal Representative** – Leave unticked as you are selfrepresenting. 14. Click **Next**. ➢ The **Insurer Details** page displays.

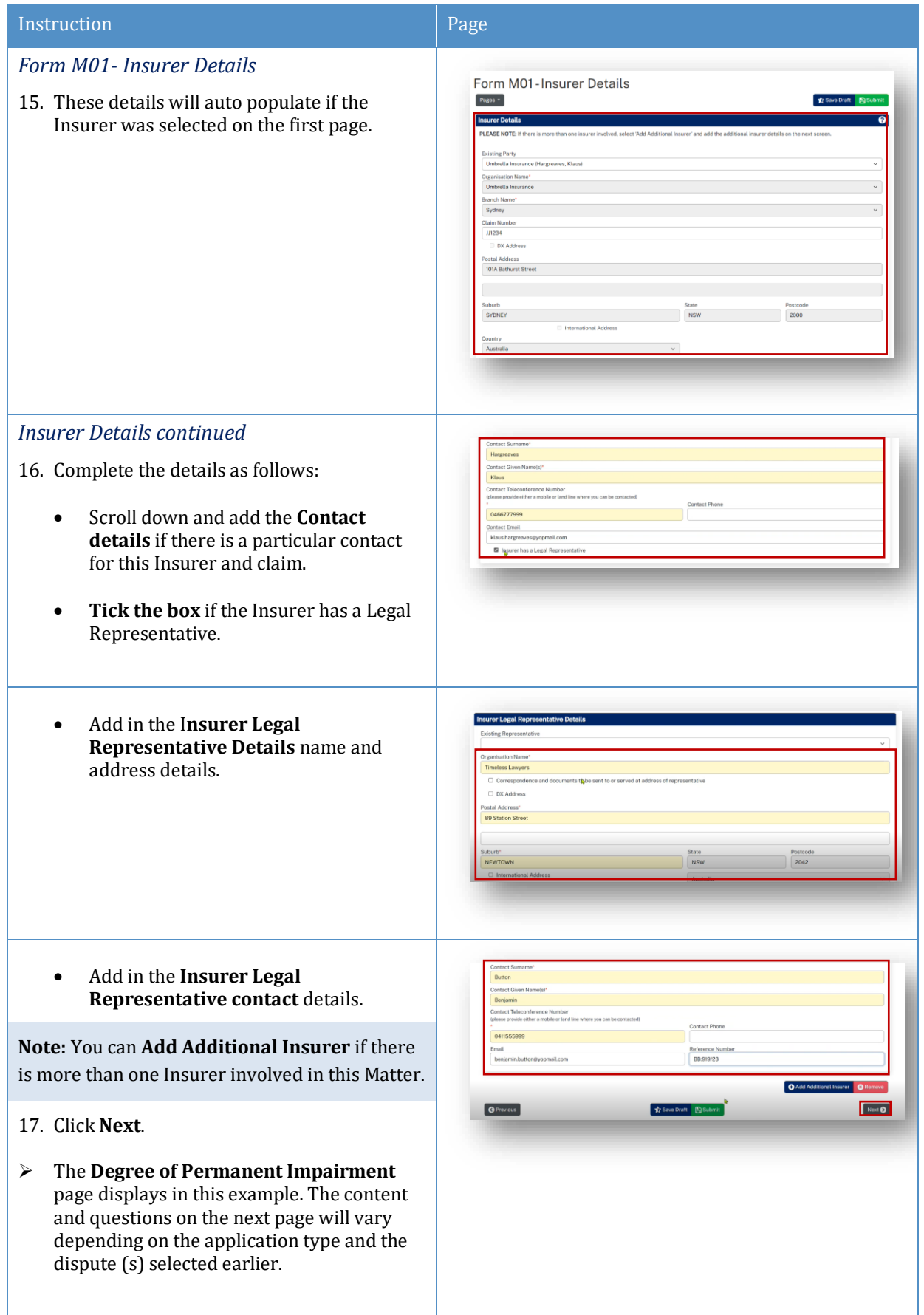

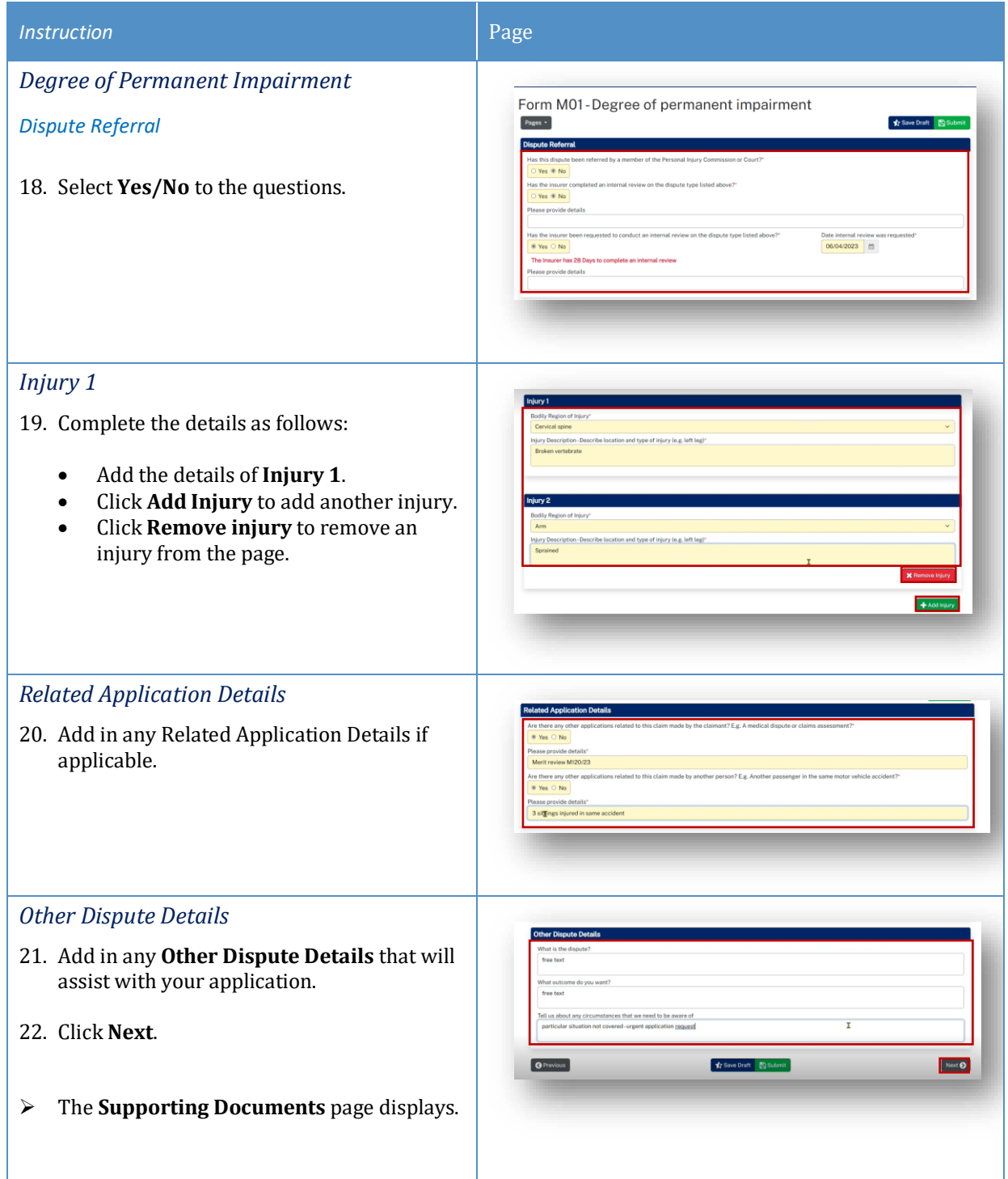

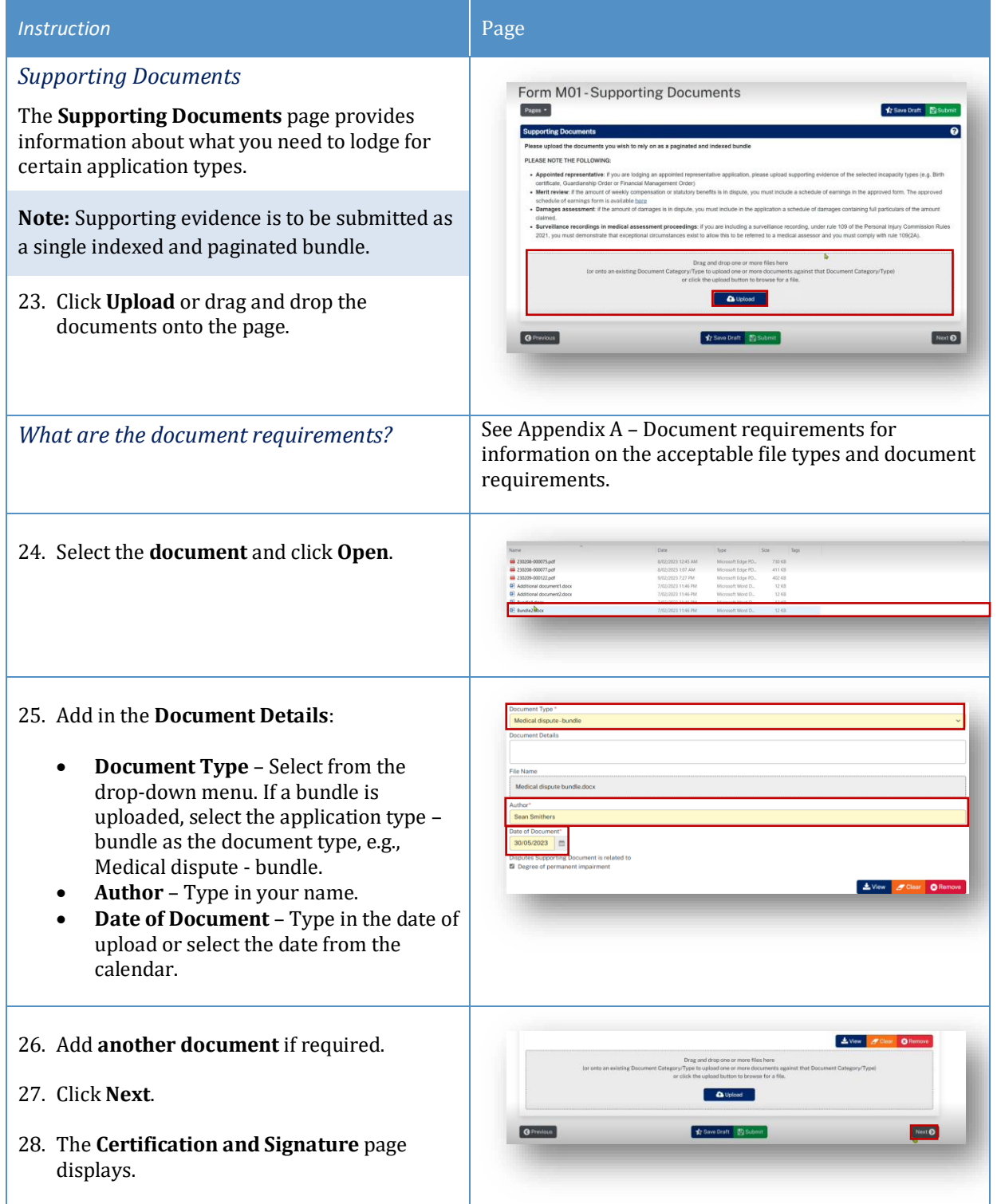

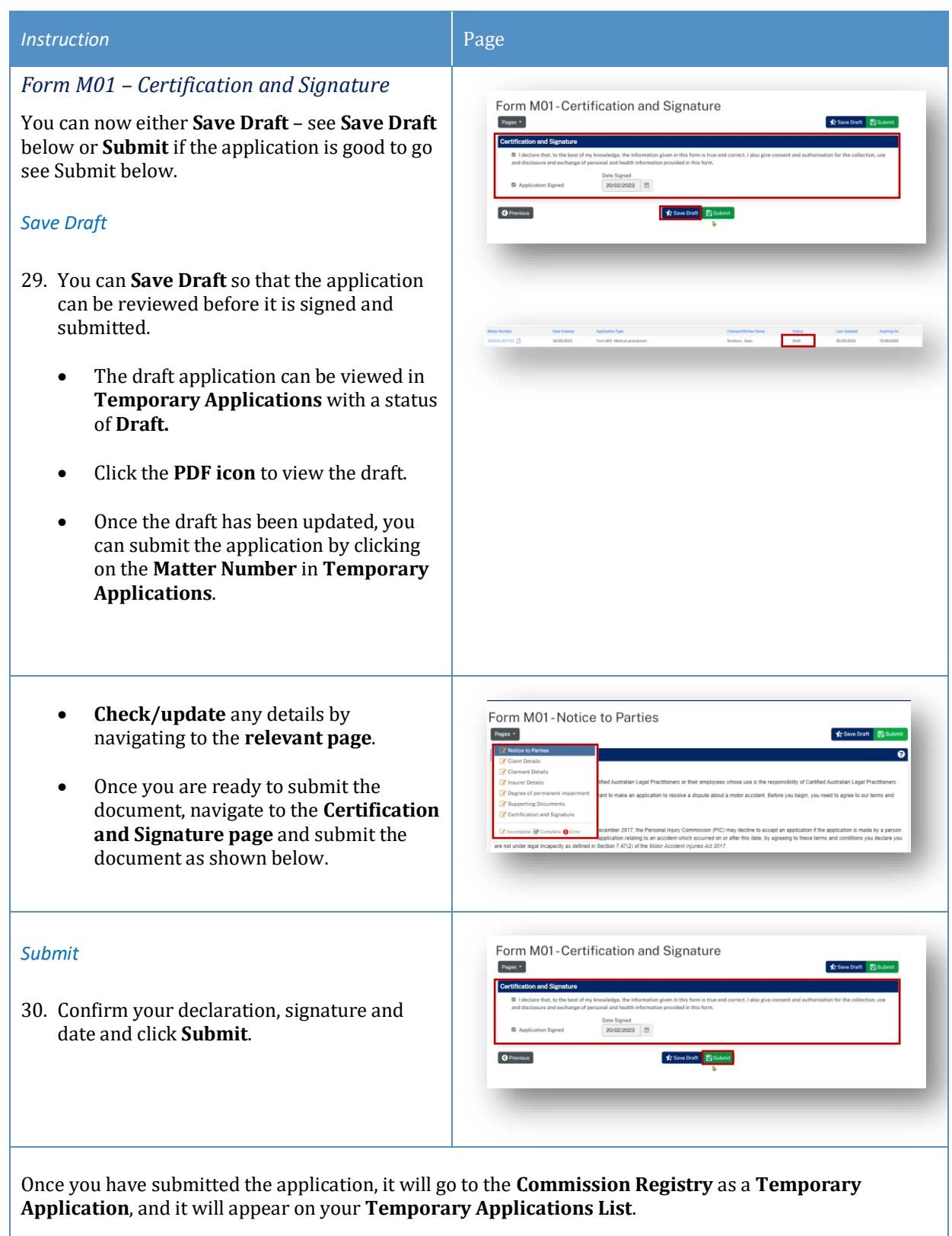

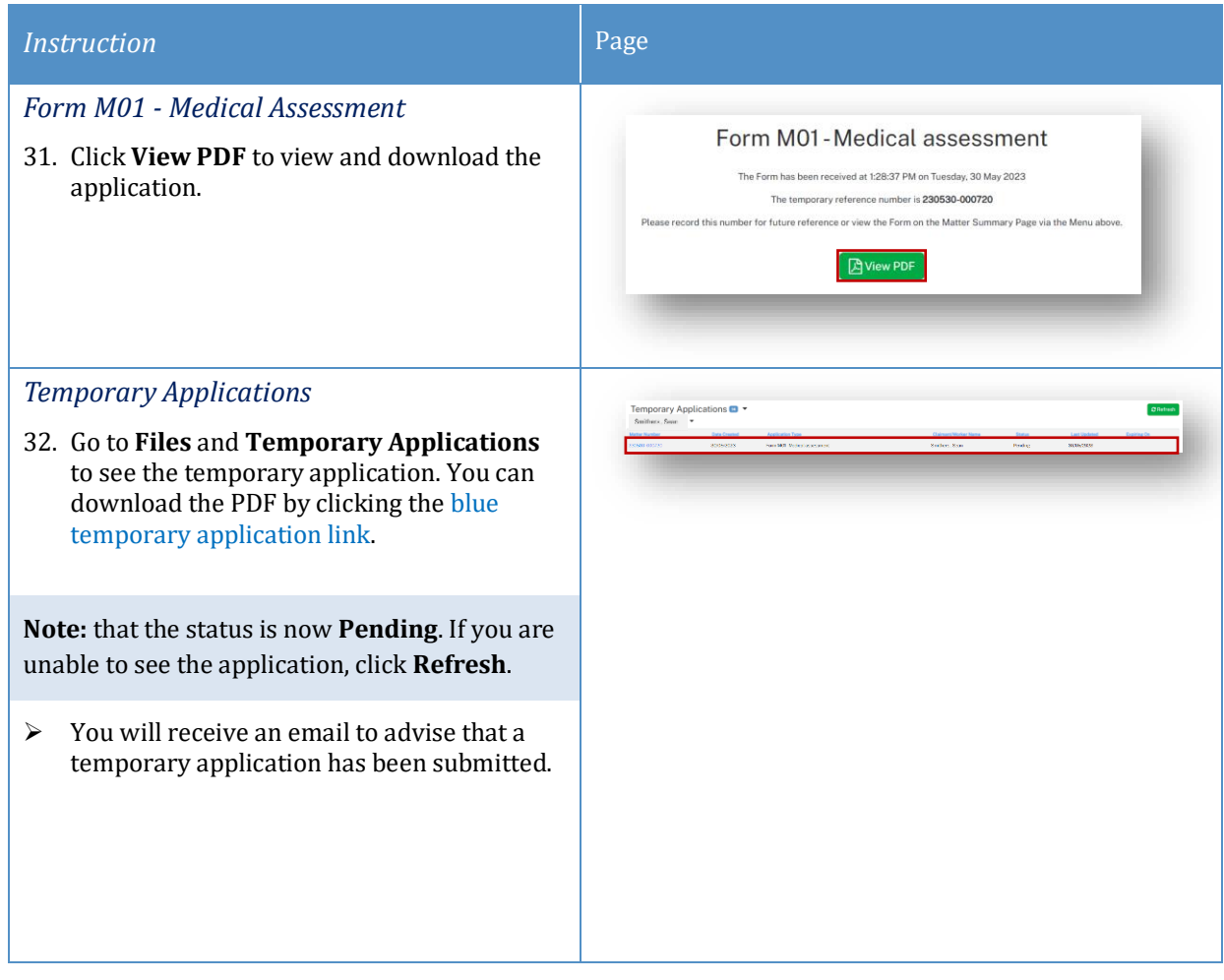

### <span id="page-23-0"></span>What happens next?

- The next step of the process is that the Commission will review and check the application and register it.
- The registered application is no longer temporary, it has now been converted to a full matter with a full matter number
- The Registry team will send you an email
- The application will now display in the **Recent Activities** section and **Active Files**.

# <span id="page-24-0"></span>How to resubmit a rejected temporary application

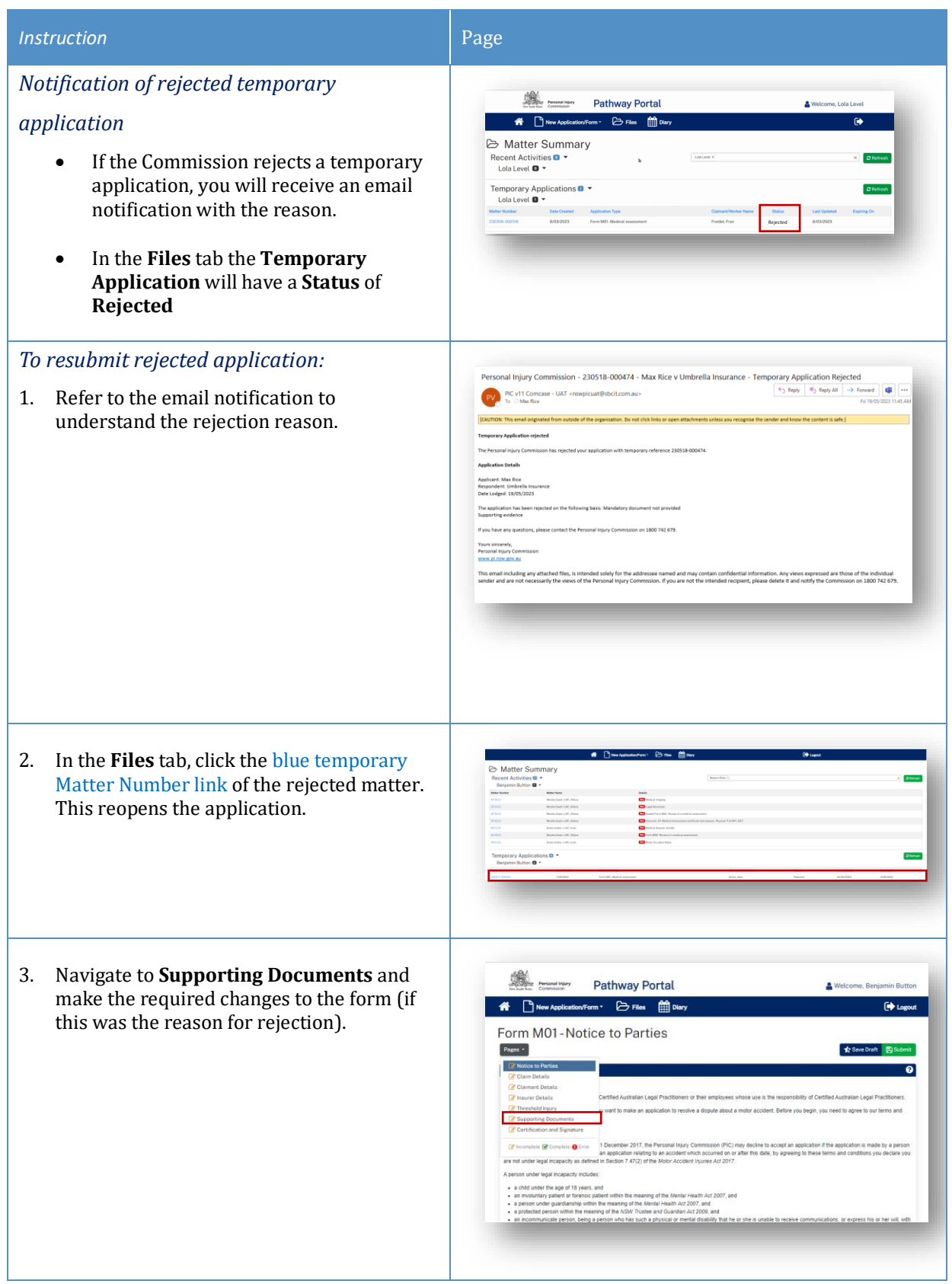

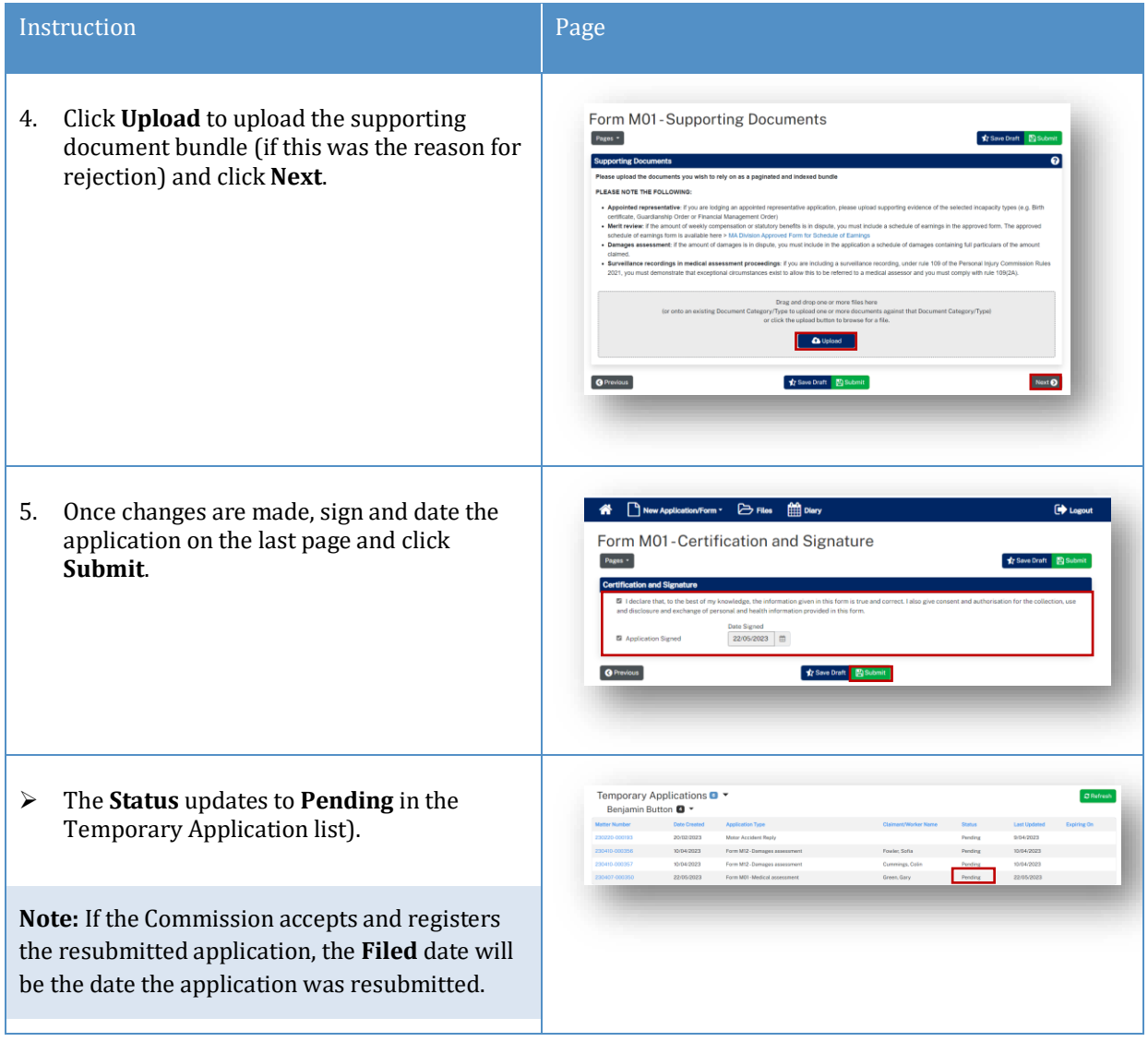

## <span id="page-26-0"></span>Replies

<span id="page-26-1"></span>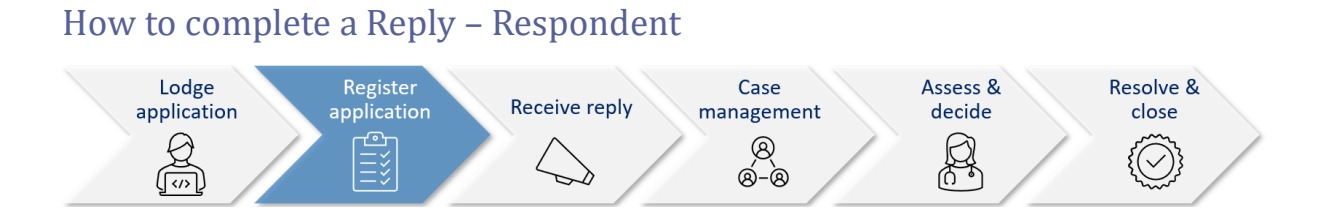

A reply request arrives as **Unassigned** in Pathway Portal and must be assigned to you.

Once a **Reply Request** is assigned, you will be able to view it in the **My Reply Requests** to action.

When a reply is completed, it starts as a temporary application which**:**

- Displays in the **Temporary Applications** section of Pathway Portal
- Has a temporary number.

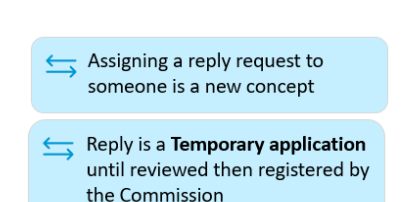

## <span id="page-26-2"></span>Reply Request Notification

When a reply has been requested you will receive an email notification to advise that an application has been received by the Commission, the date the reply is due and to access the Pathway Portal to view the application and submit the reply.

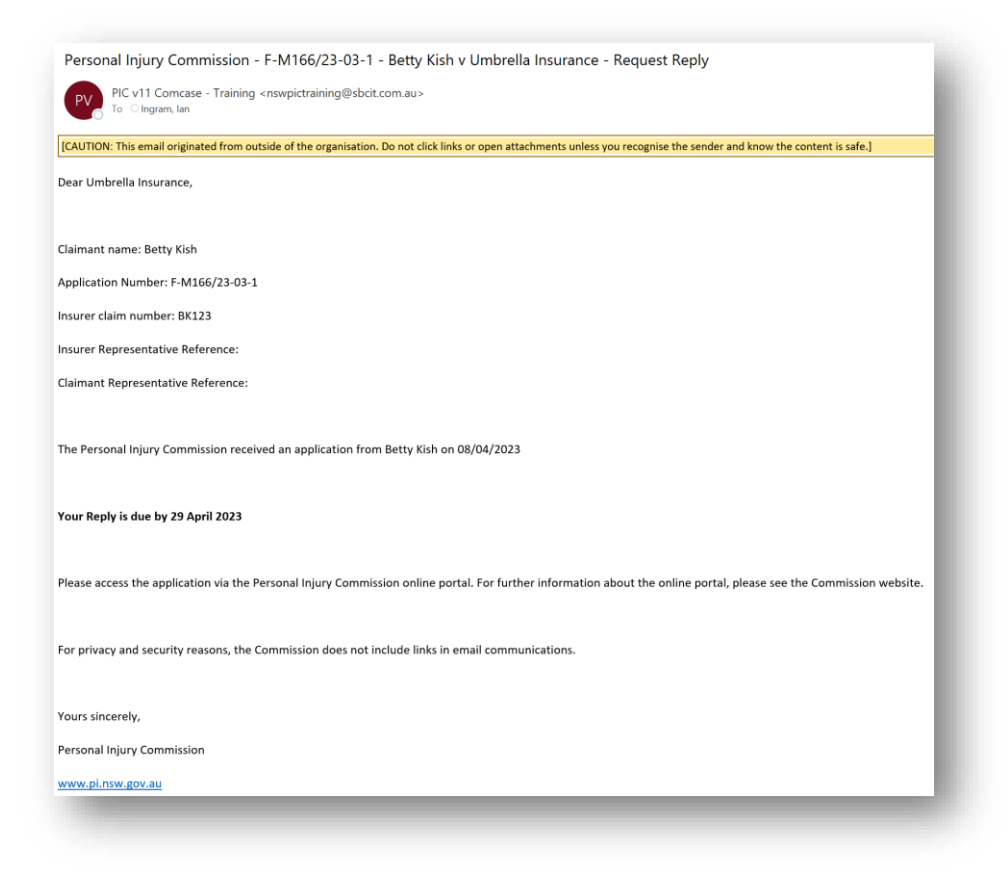

## <span id="page-27-0"></span>How to Assign the Reply Request

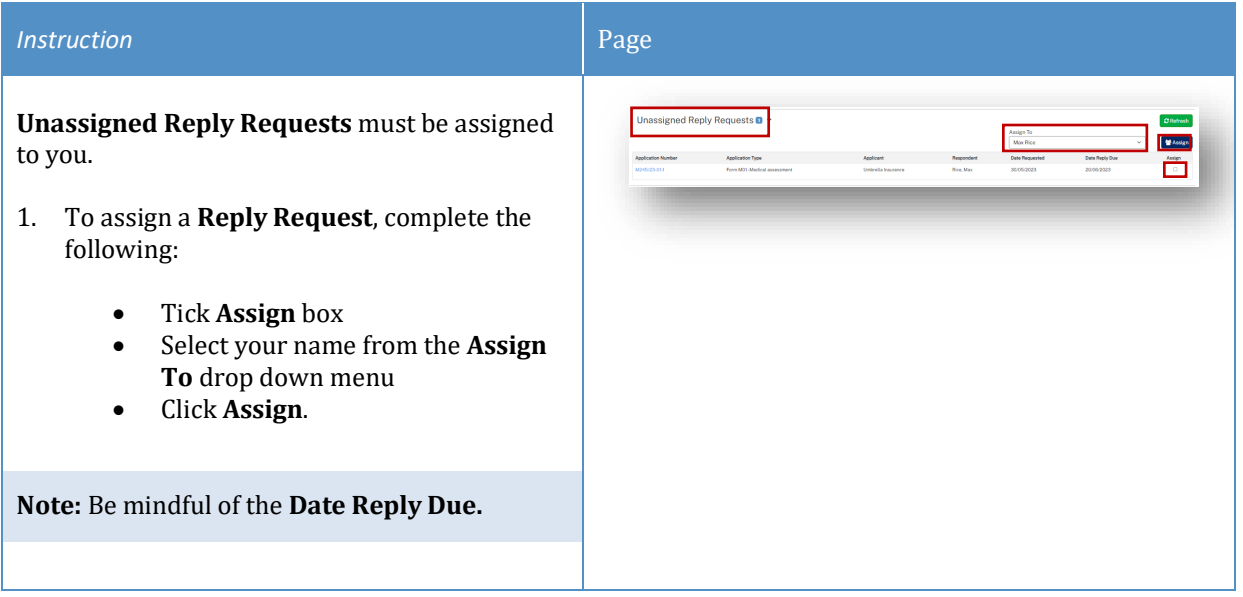

# <span id="page-27-1"></span>How to complete a Reply

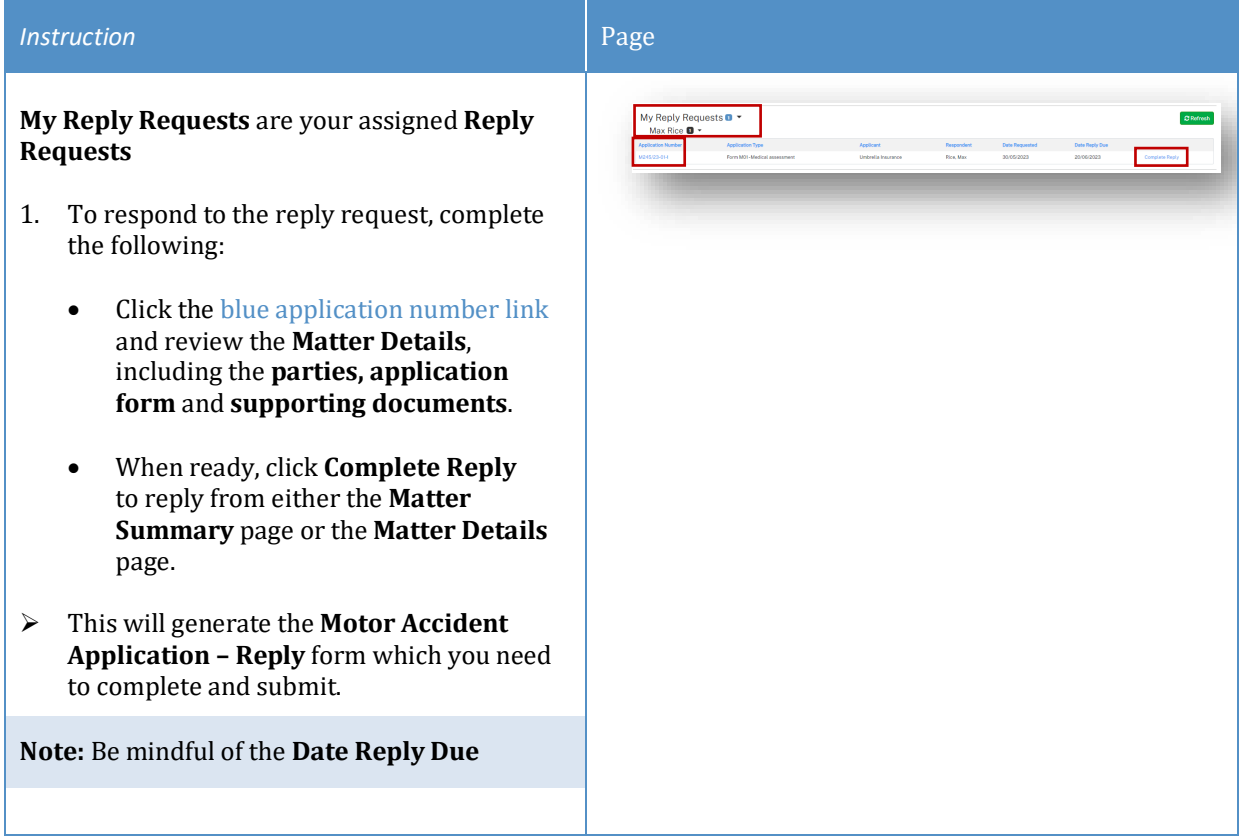

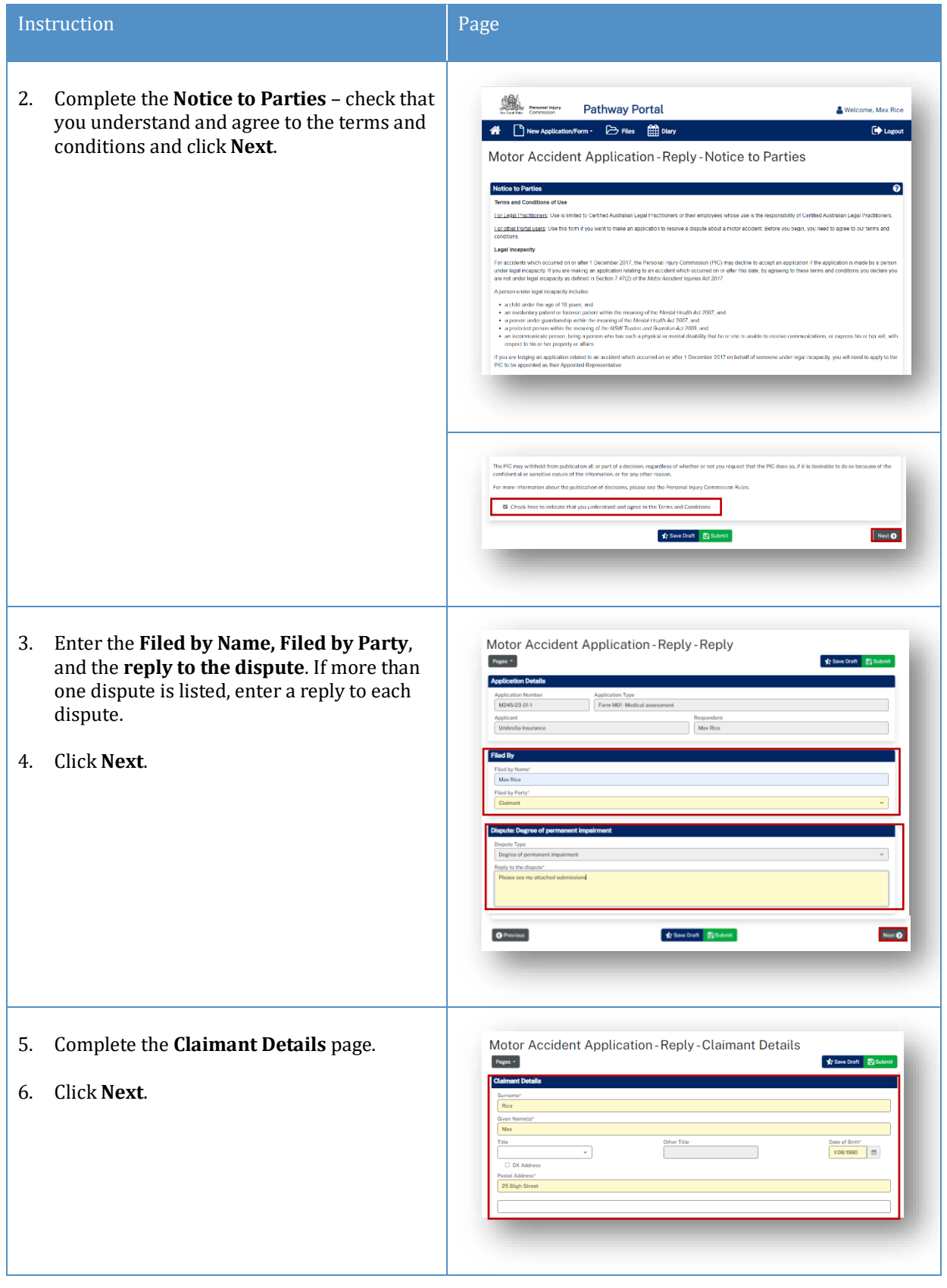

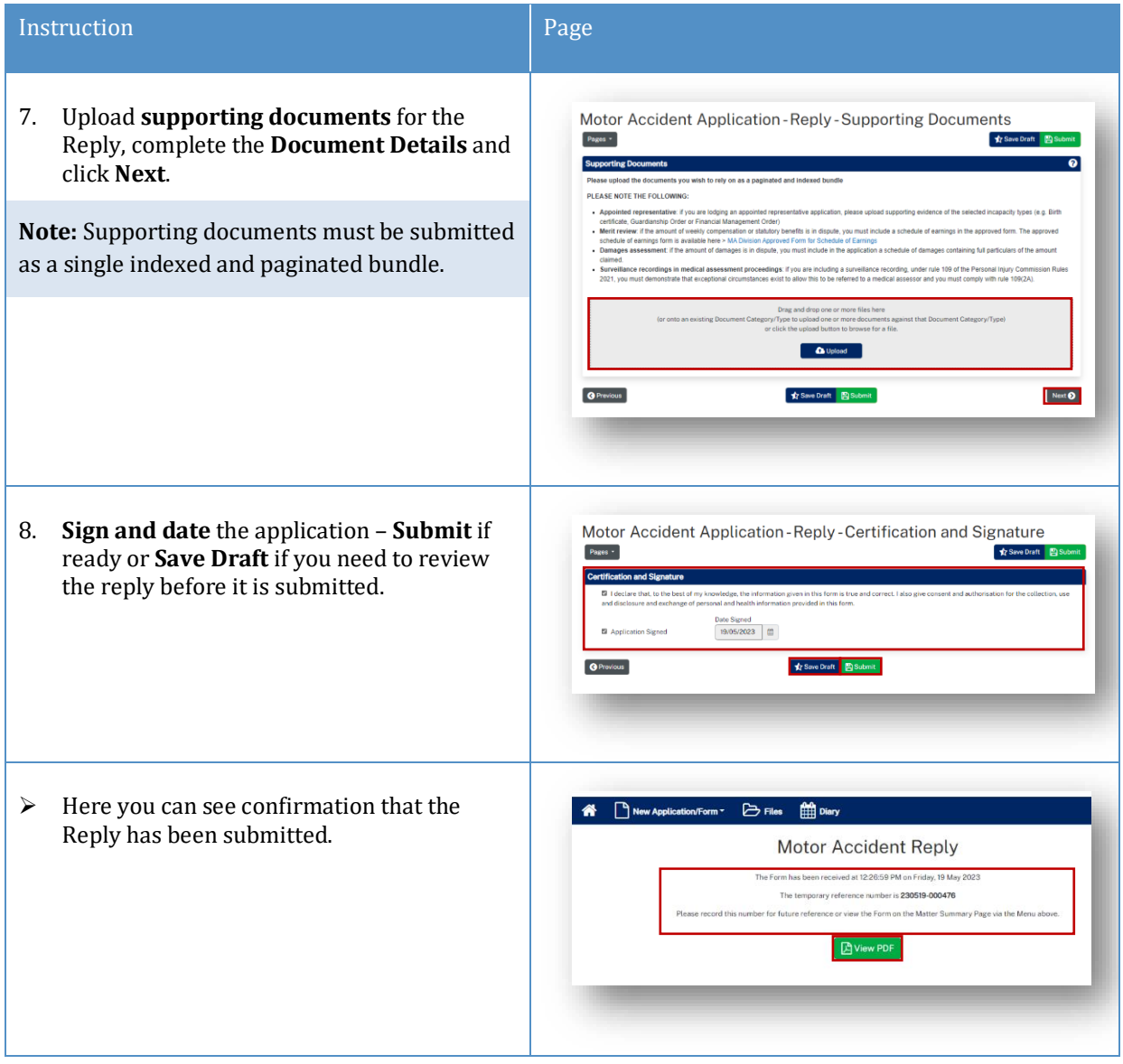

## <span id="page-30-0"></span>How to view the Reply

#### *Reply registered email notification*

When a reply is submitted, it will be reviewed and registered or rejected if it not compliant.

When a reply has been registered the Commission Registry team send an acceptance email to the:

- Applicant's Legal Representative
- Respondent's Legal Representative or
- Unrepresented parties.

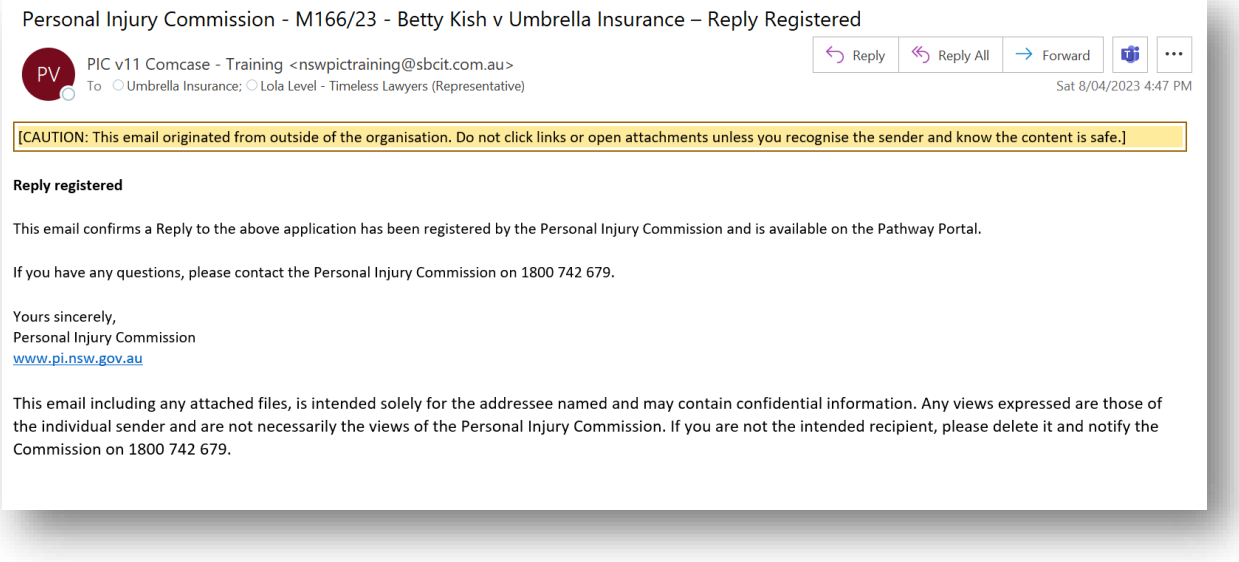

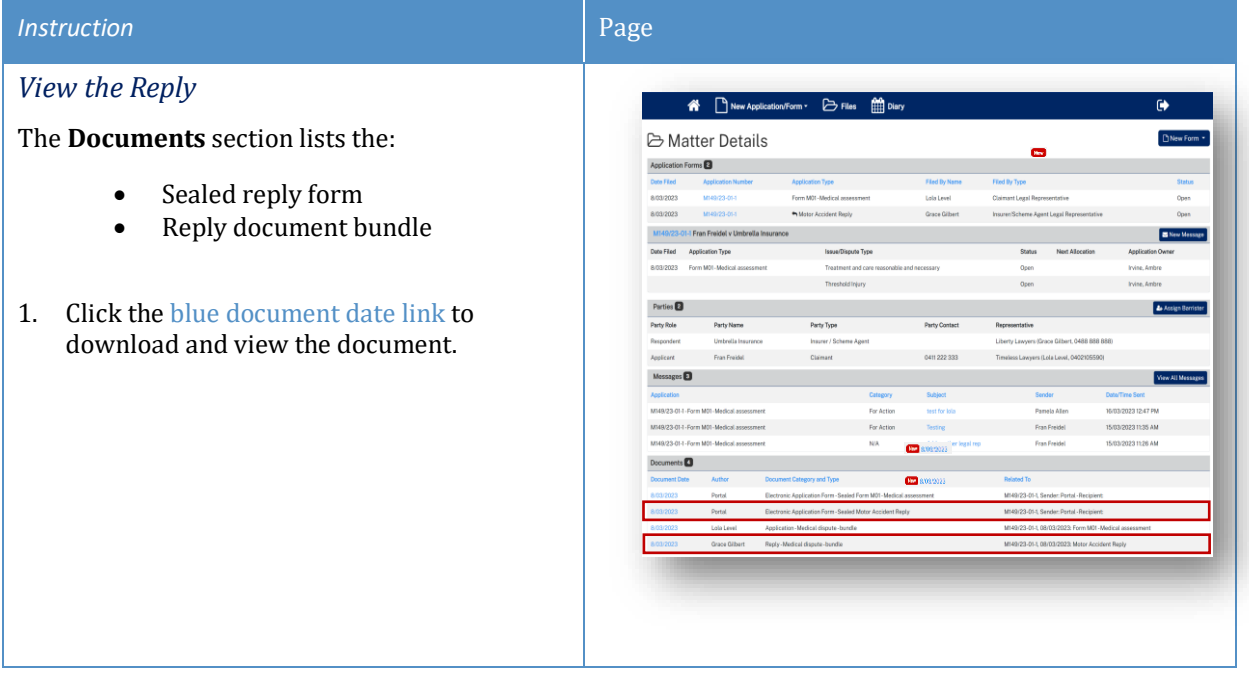

# <span id="page-31-0"></span>Messages

# <span id="page-31-1"></span>How to send a message

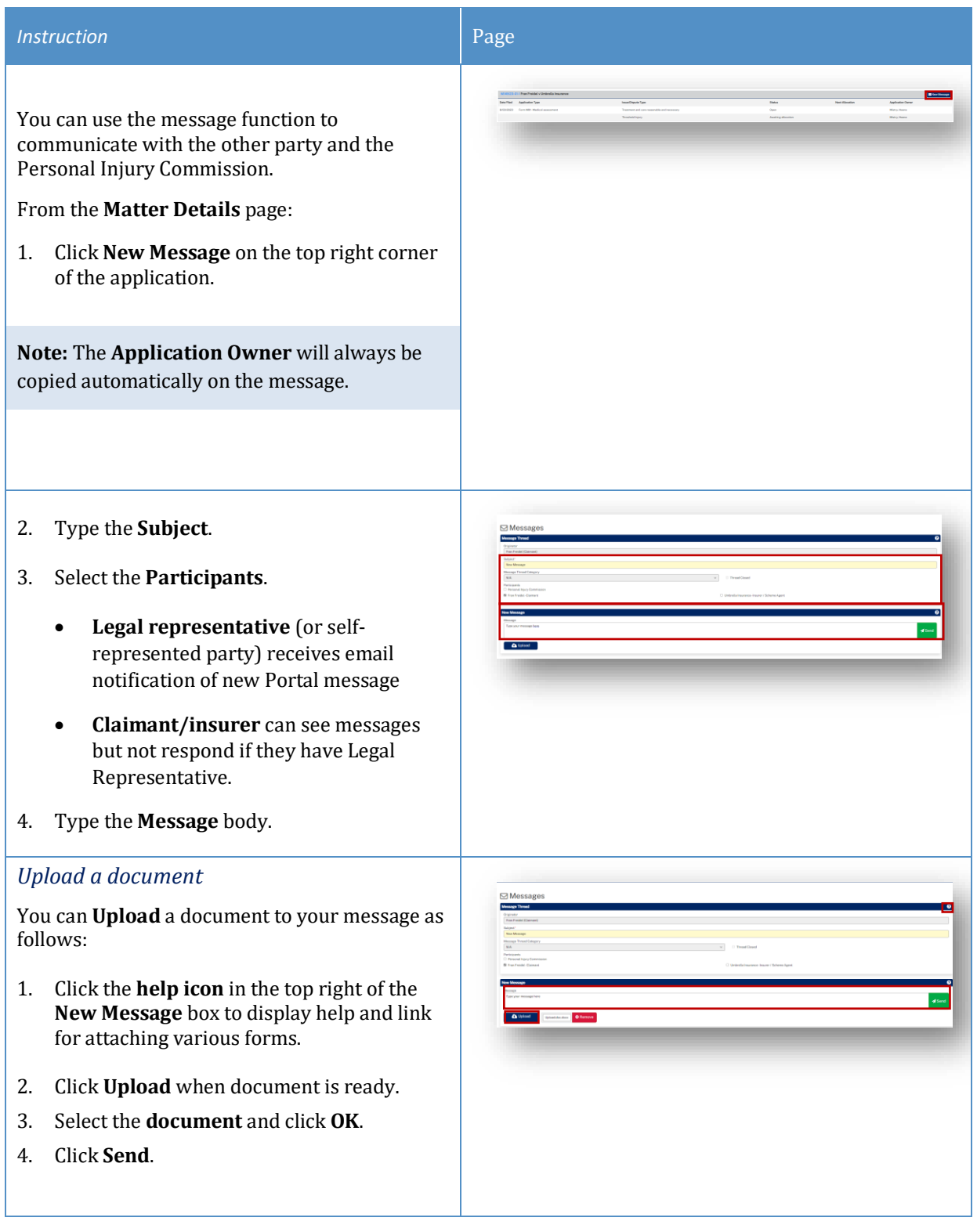

### <span id="page-32-0"></span>How to view messages

You may receive new messages from the other party or the Commission.

You will also get an **email notification** which contains the message subject line only (for cyber security reasons), you need to view message within Portal.

A list of message threads displays in **Messages** section of the **Matter Details**.

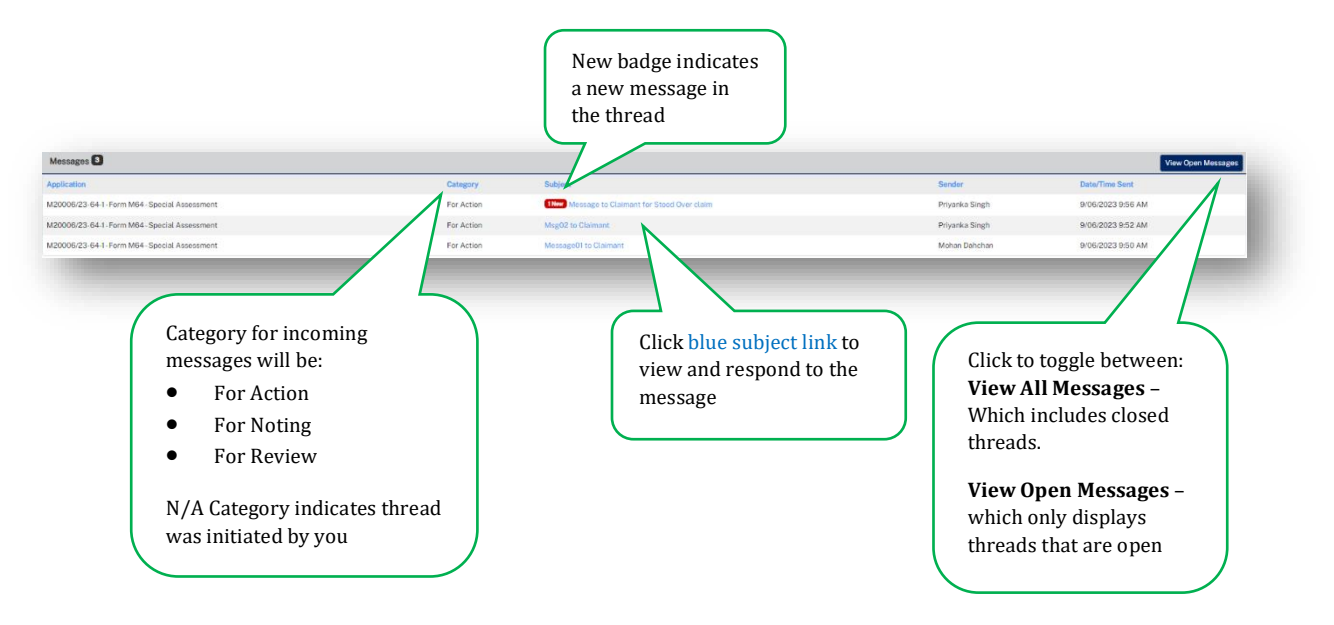

## <span id="page-33-0"></span>How to respond to messages

The most recent messages display at the top of the thread.

1. Type response to **Message** and click **Send.**

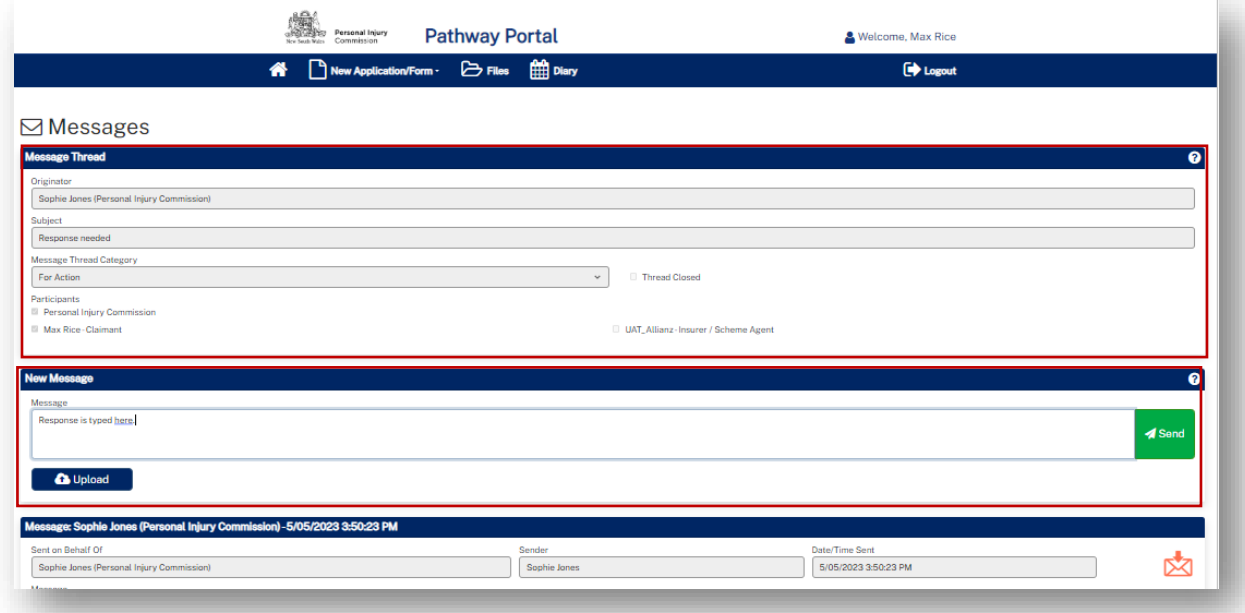

## <span id="page-34-0"></span>How to download and save messages

To download and save messages from Pathway Portal, you can Print screen and save to PDF.

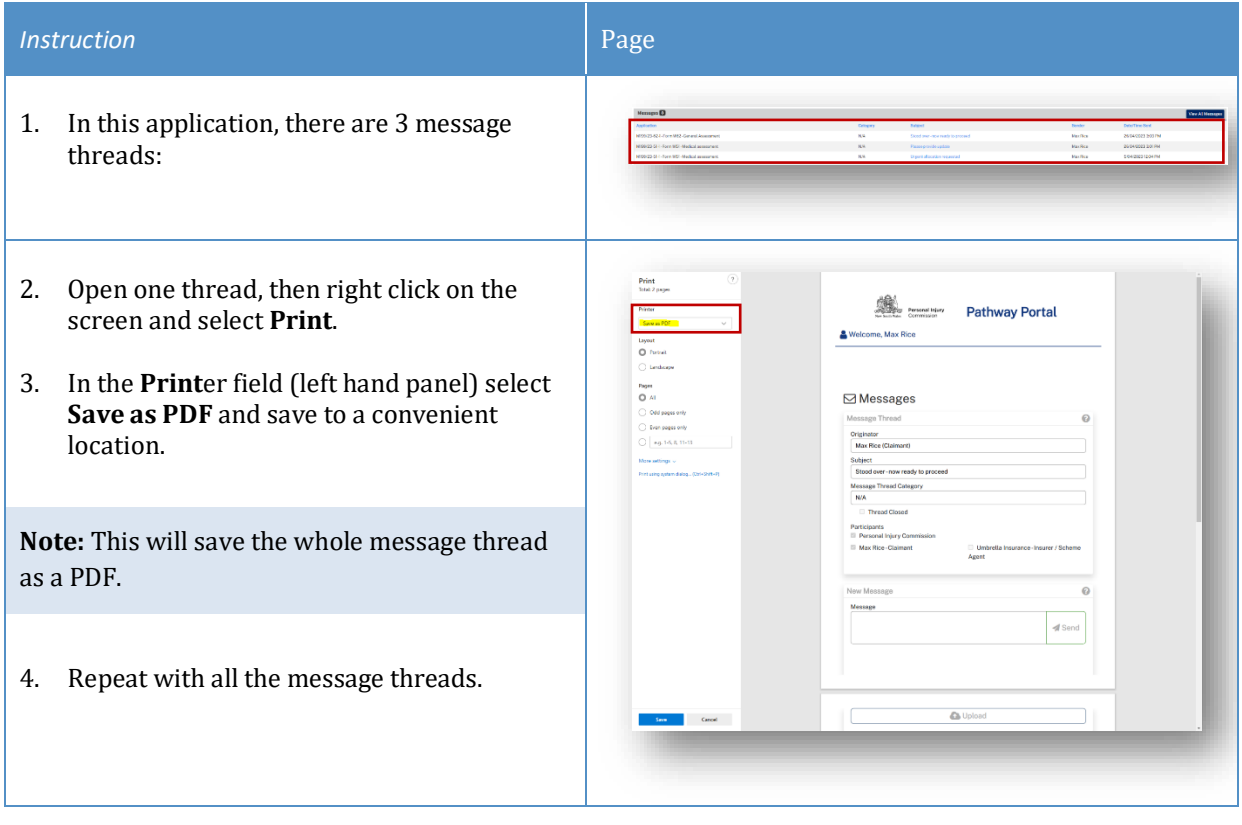

## <span id="page-35-0"></span>Case Management

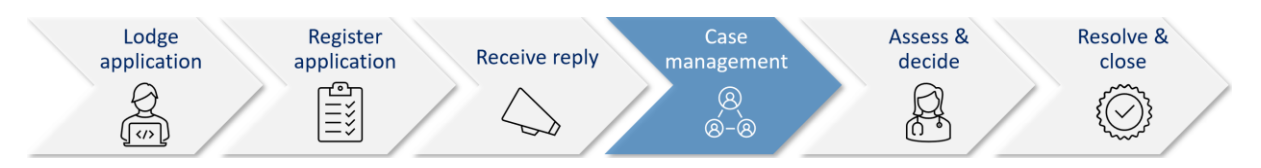

When the Commission allocates the dispute to a decision maker an email notification with date, time, venue, address and required attendees for the allocation is automatically sent to:

- The legal representative for both parties or self-represented party
- The decision maker
- The claimant, for allocations that the claimant is required to attend
- The case owner will send an email with Teams link if allocation/appointment is to be virtual.

### <span id="page-35-1"></span>Allocation email notification

- The legal representatives for the parties (or self-represented parties) will receive an email when a new allocation/appointment is made.
- You can add the appointment to your local calendar by double clicking the calendar.ics attachment.
- For dispute resolution events or medical assessments to be conducted virtually via Teams, the case owner will send an email with the Teams link for the event/assessment.

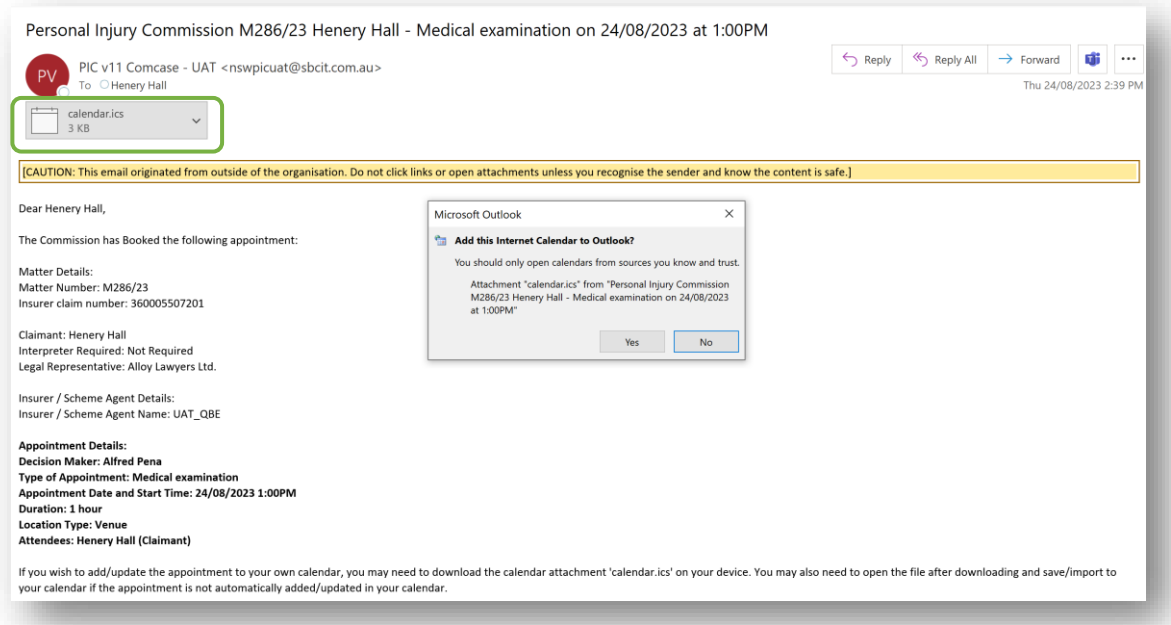

## <span id="page-36-0"></span>How to view allocation details

In the **Matter Details** page, the **Allocations** section displays all the allocations/ appointments for the matter.

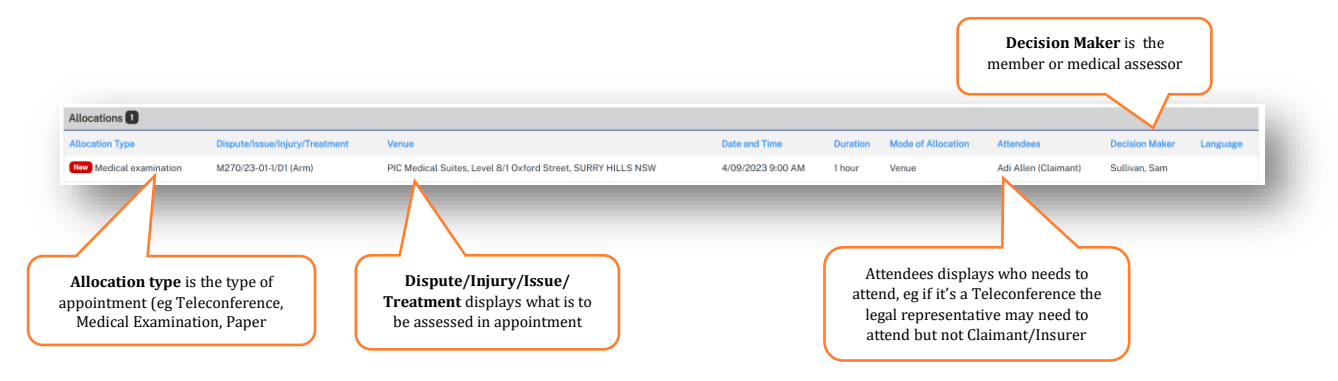

### <span id="page-37-0"></span>Assess and Decide

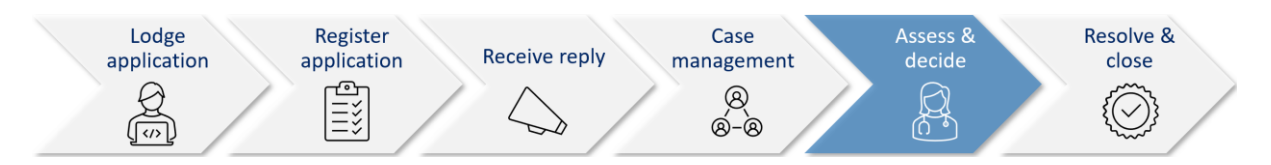

After the decision maker uploads the outcome document (interim or final) the Commission case owner:

- Seals the outcome document
- Sends the Legal Representative(s) and Unrepresented parties an email notification that the decision is available on Pathway Portal.

#### *Decision available email notification*

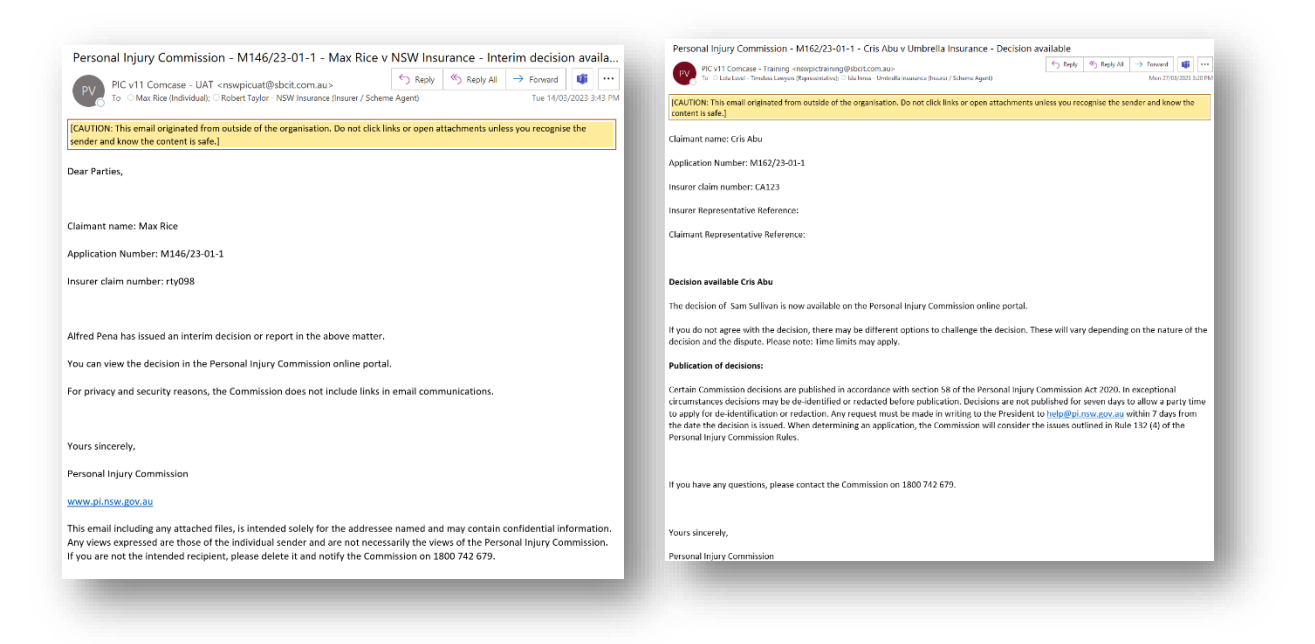

## <span id="page-38-0"></span>How to view the Outcome Document

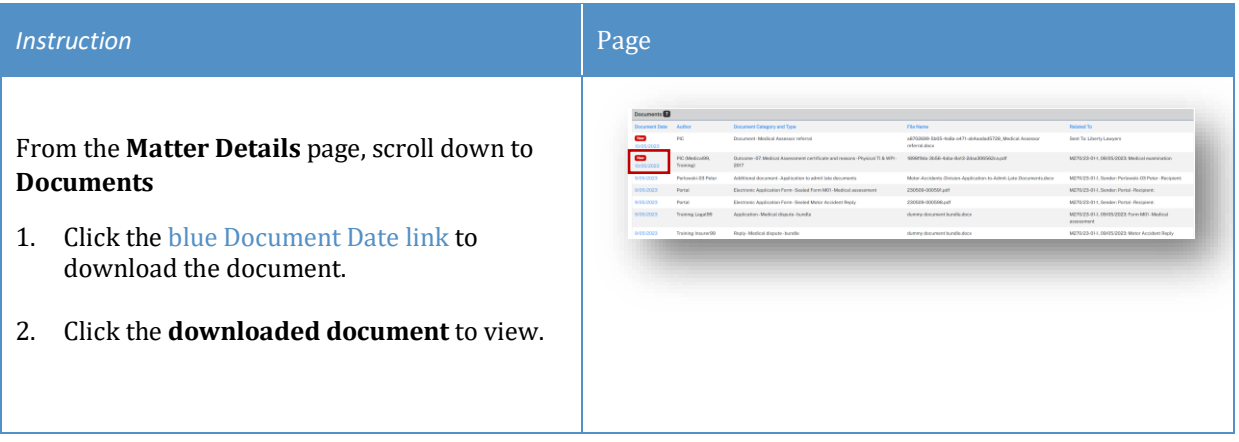

## <span id="page-39-0"></span>How to lodge an application for a Review

If you need to apply for a review of a decision in Pathway Portal, complete the following:

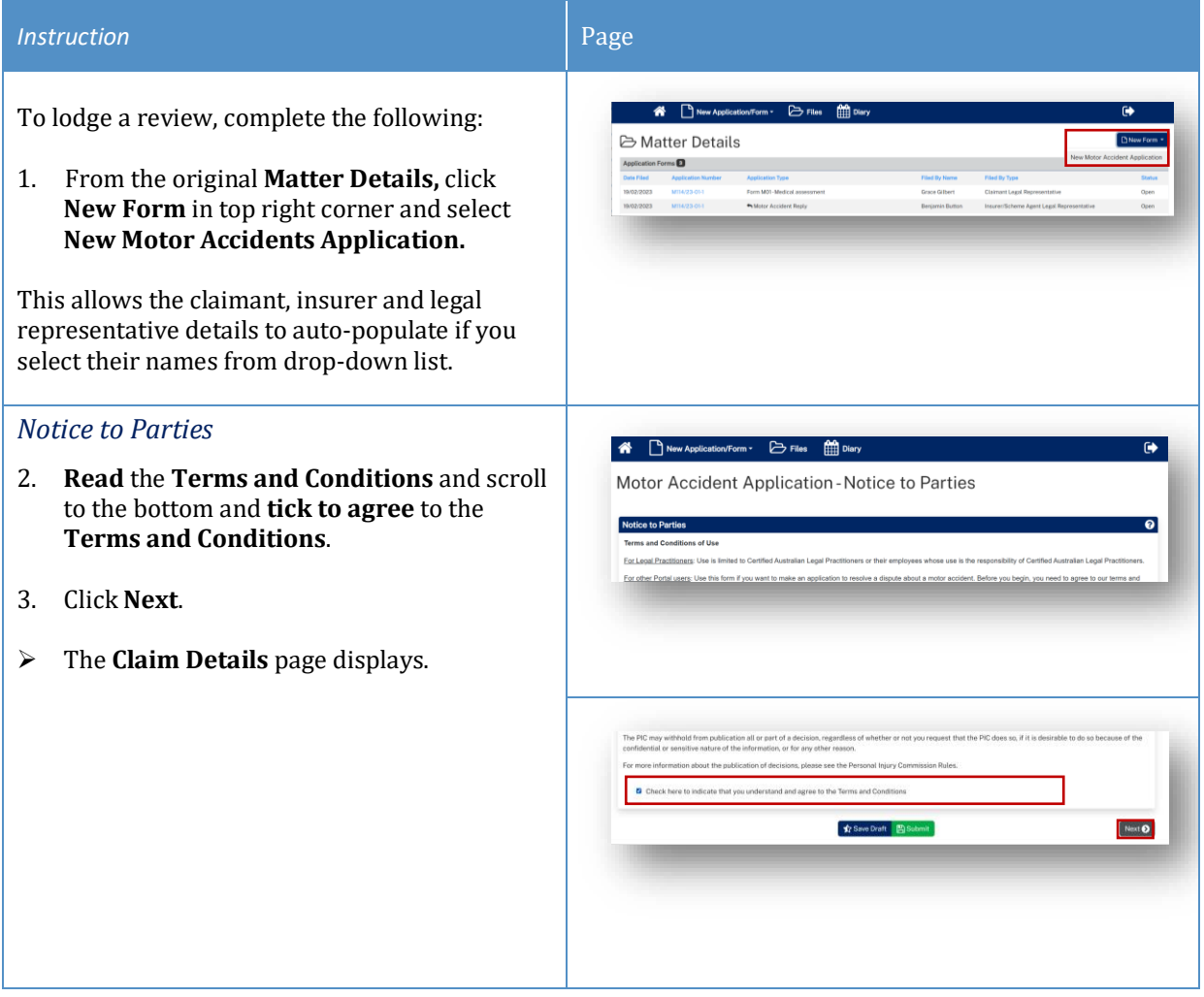

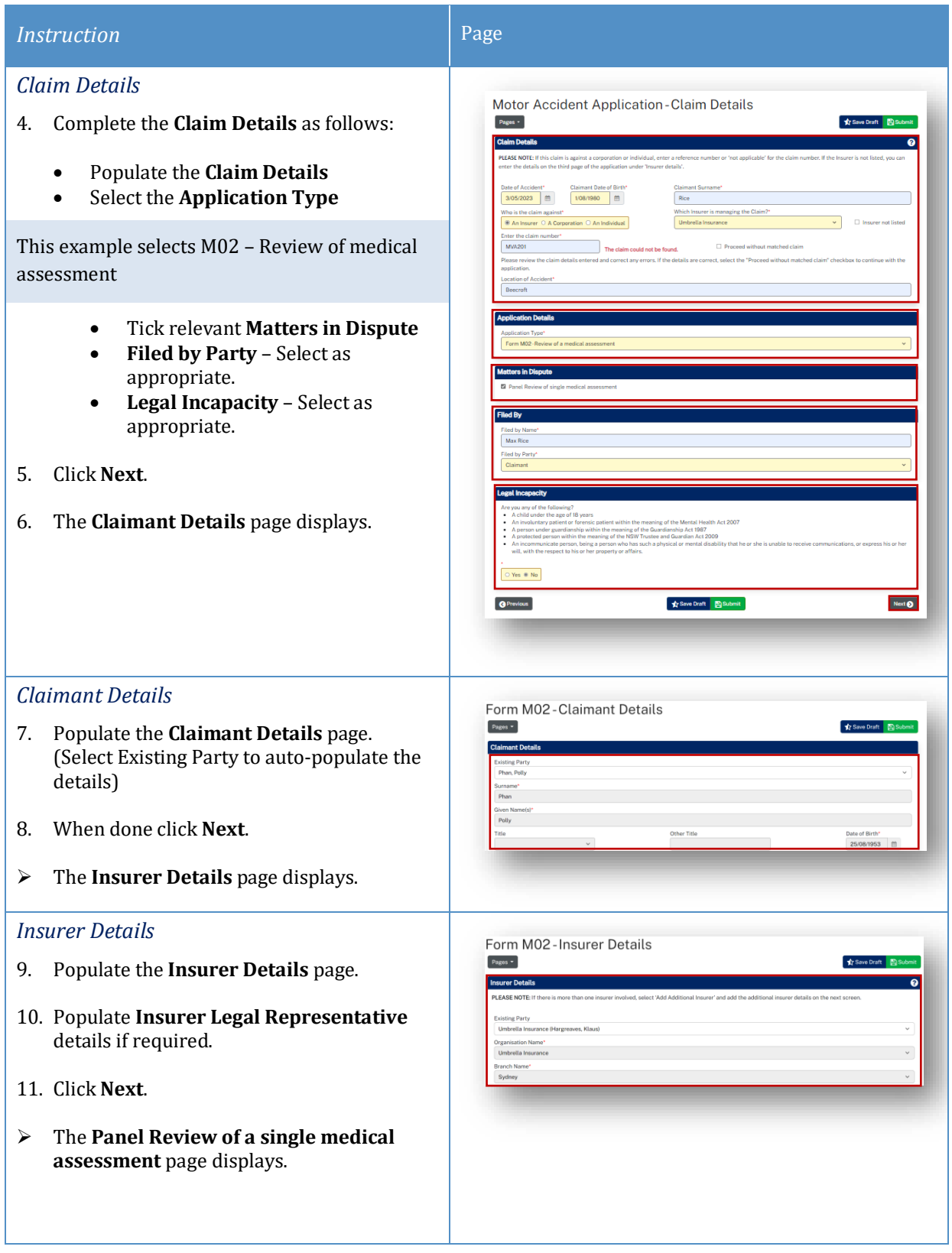

#### **Instruction** Page

*Form M02 – Panel Review of single medical assessment*

- 12. Complete the details as follows:
	- The Matter number should prepopulate based on the matter you were in when you selected **New Form.**
	- Select the relevant **Previous Decision.**
	- If the decision is not available, tick **Previous Decision not available for selection** and type in the details.
	- **The Date of the previous decision**  and **Full Name of Decision Maker of previous decision** auto-populate based on decision selected above, otherwise manually populate.
	- Complete the required fields on the page.
- 13. Click **Next**.
- 14. The **Supporting Documents** page displays.

#### *Supporting Documents*

- 15. Upload the relevant **supporting document** as a single indexed and pagina
- 16. Click **Next**
- 17. The **Certification and Signat** displays.

#### *Certification and Signature*

- 18. **Read** and **tick** the acknowled
- 19. Click **Save Draft** if application reviewed internally before be to the Commission.
- 20. Click **Submit.**

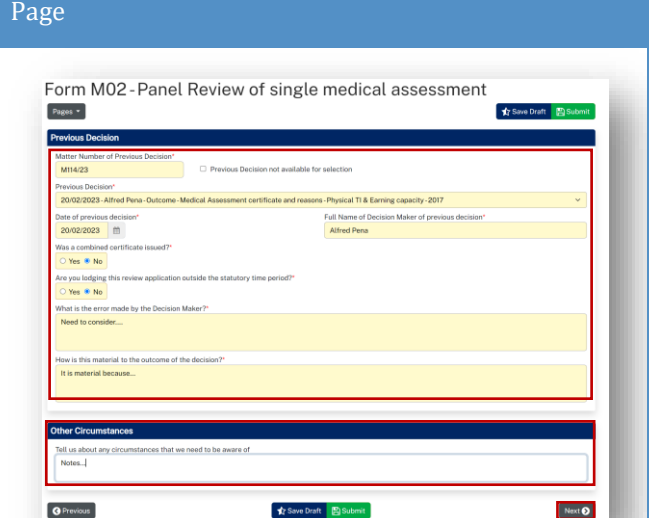

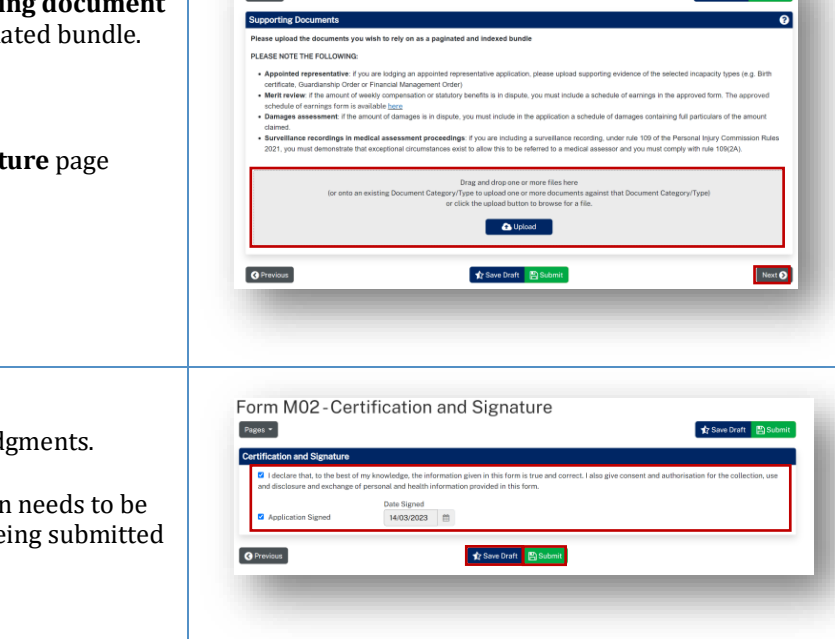

Form M02-Supporting Documents

 $P<sub>ness</sub>$ 

**Ale Room Printer** 

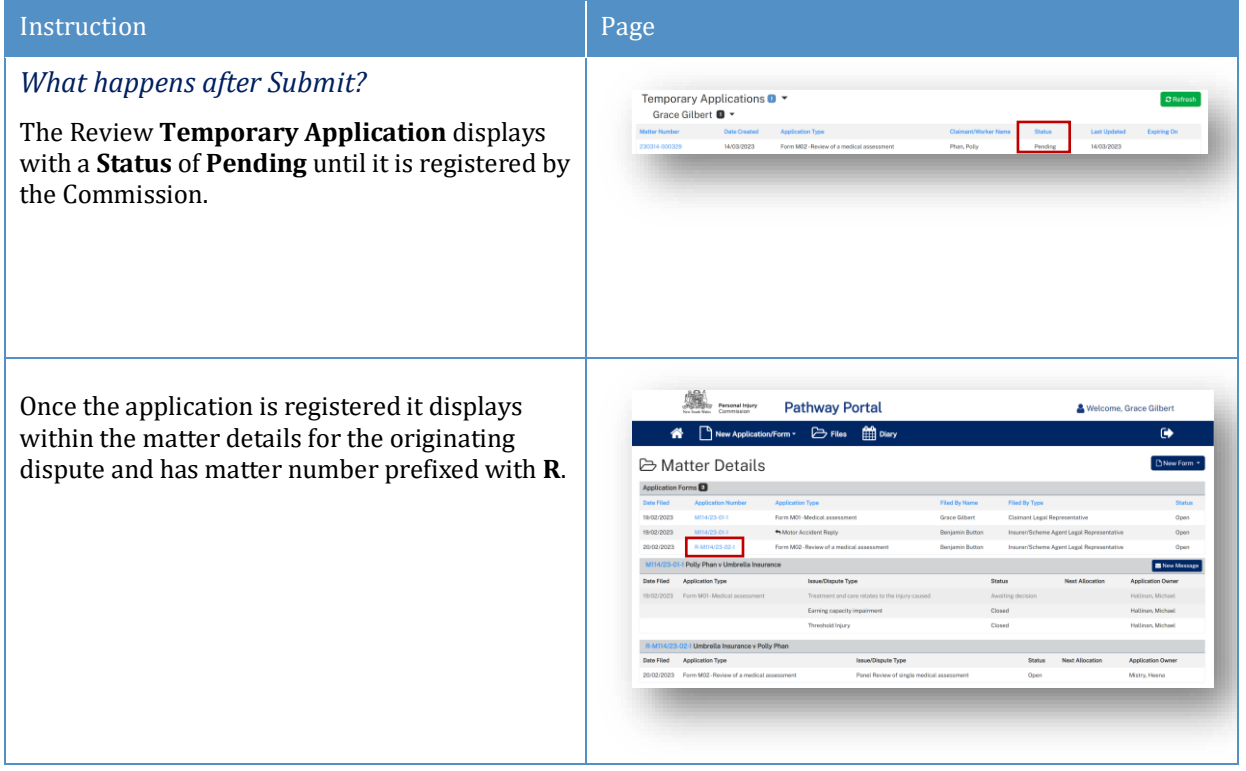

# <span id="page-43-0"></span>Lodge an application for a Further Assessment

# <span id="page-43-1"></span>How to lodge an Application for a Further Assessment

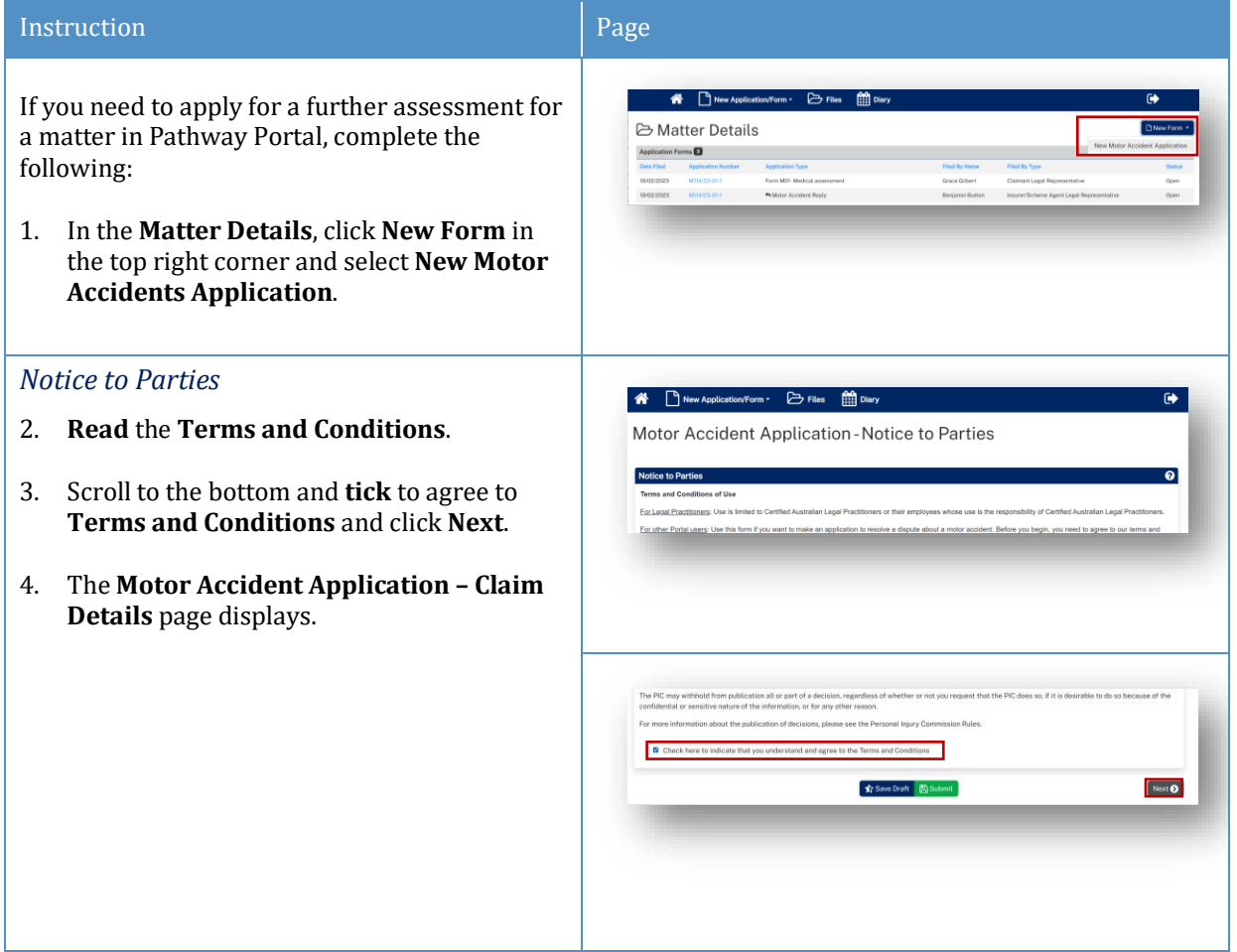

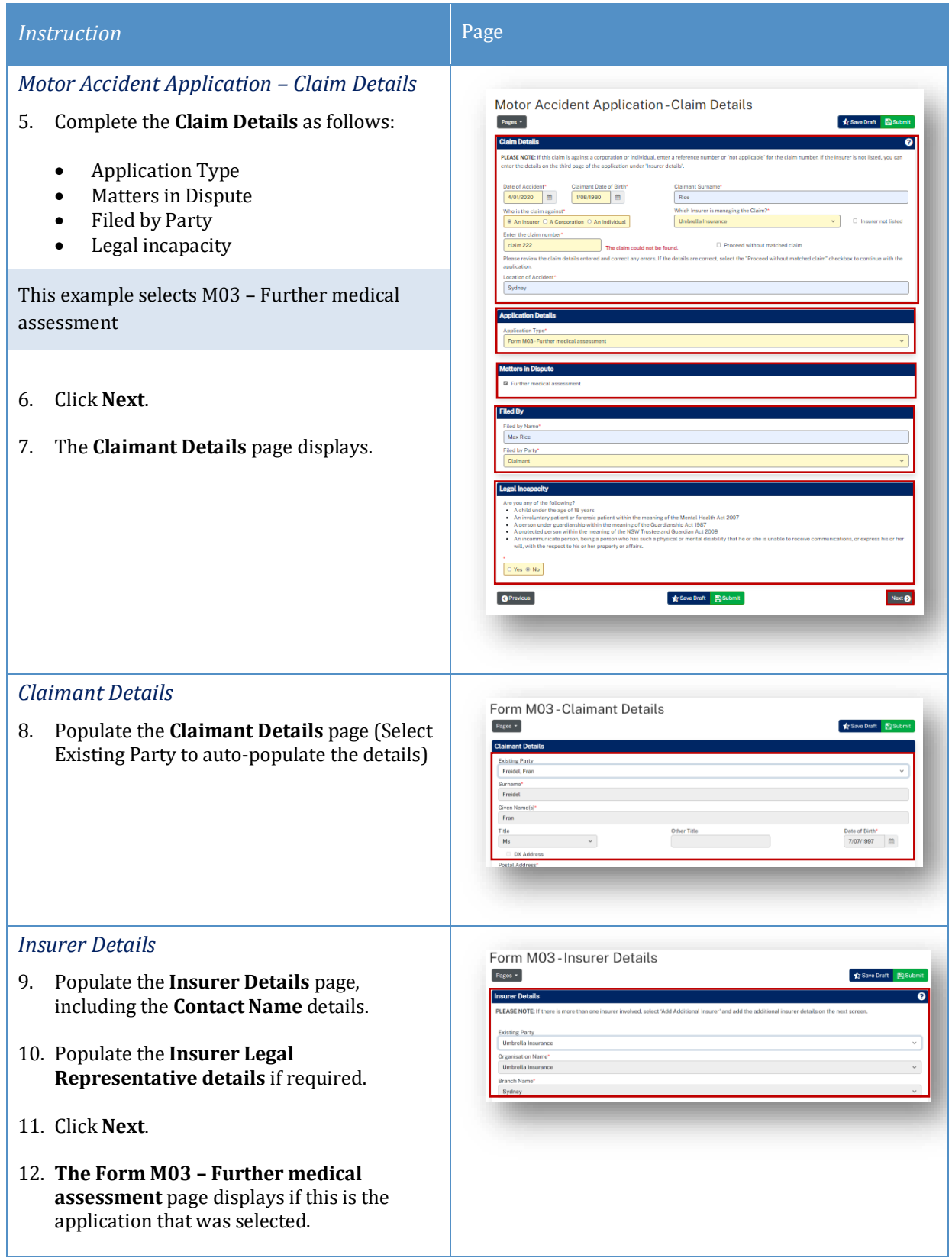

#### Instruction **Page** *Further medical assessment* Form M03-Further medical assessment  $Page:$ 13. Complete the details as follows: Di • The **Matter number** should prepopulate based on the matter you were in when you selected the **New Form**. Select the Previous Decision. If the decision is not available, tick **Previous Decision not available for**   $-$  Ti R. Cas **selection** and type in details. • The **Date of previous decision** and **Full Name of Decision Maker of previous decision** auto-populate based on decision selected above, otherwise manually populate. • Are you selecting for a further assessment on the grounds of? – Select **O** Previous **女Save Draft** 图Sub May 23 **Maxi D** as appropriate. • Complete the rest of the page. 14. Click **Next**. 15. The **Supporting Documents** page displays. *Supporting Documents* Form M02-Supporting Documents  $\rho_{\rm ages}$  . 16. **Upload** relevant supporting documents Supporting D as a single indexed and paginated bundle. PLEASE NOTE THE FOLLOWING 17. Click **Next**. 18. The **Certification and Signature** page displays. **Ca** Upload <sup>O Previous</sup> Next O *Certification and Signature* Form M02-Certification and Signature  $Pases -$ 19. **Read** and **tick** the acknowledgments. Then either: Date Signed<br>14/03/2023 **女**Save Draft 图Sul **O** Previous 20. Click **Save Draft** if application needs to be reviewed internally before being submitted to the Commission. 21. Click **Submit**.

# <span id="page-46-0"></span>What happens after the Further Assessment application has been

# submitted?

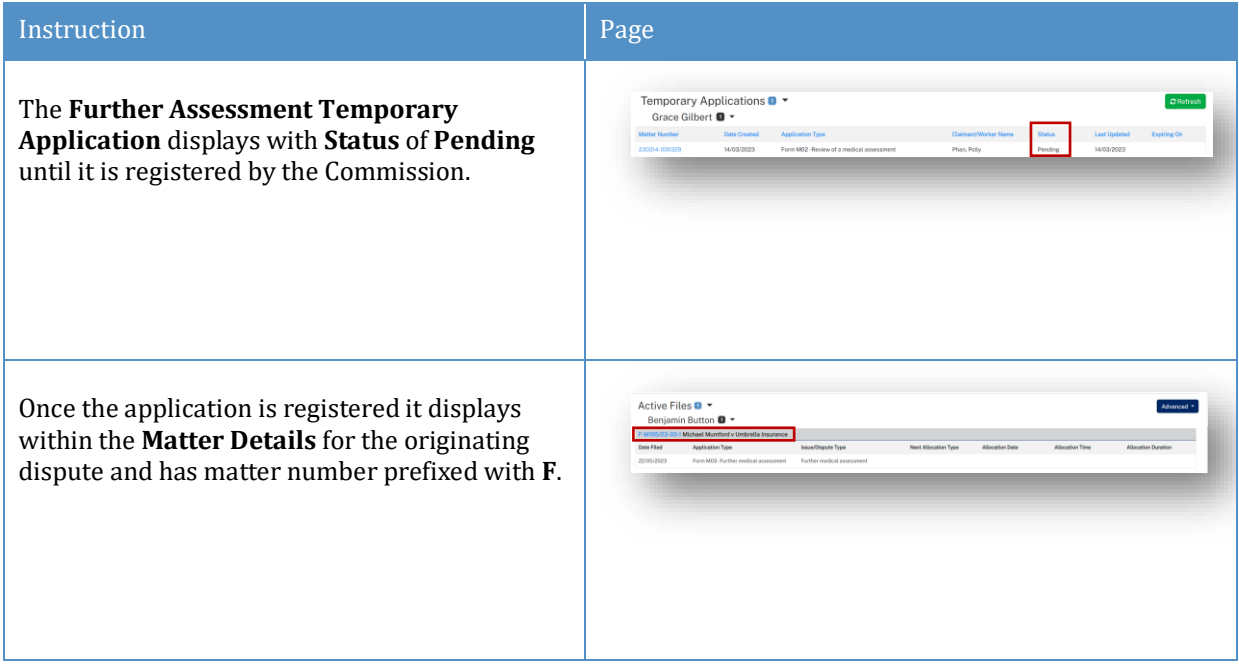

# <span id="page-47-0"></span>Lodge Appointed Representative Application

## <span id="page-47-1"></span>How to lodge an Appointed Representative Application

For any 2017 Scheme applications, a claimant who is under a legal incapacity (such as a child) must have an appointed representative.

### The **New Appointed Representative Application** must be lodged and processed first.

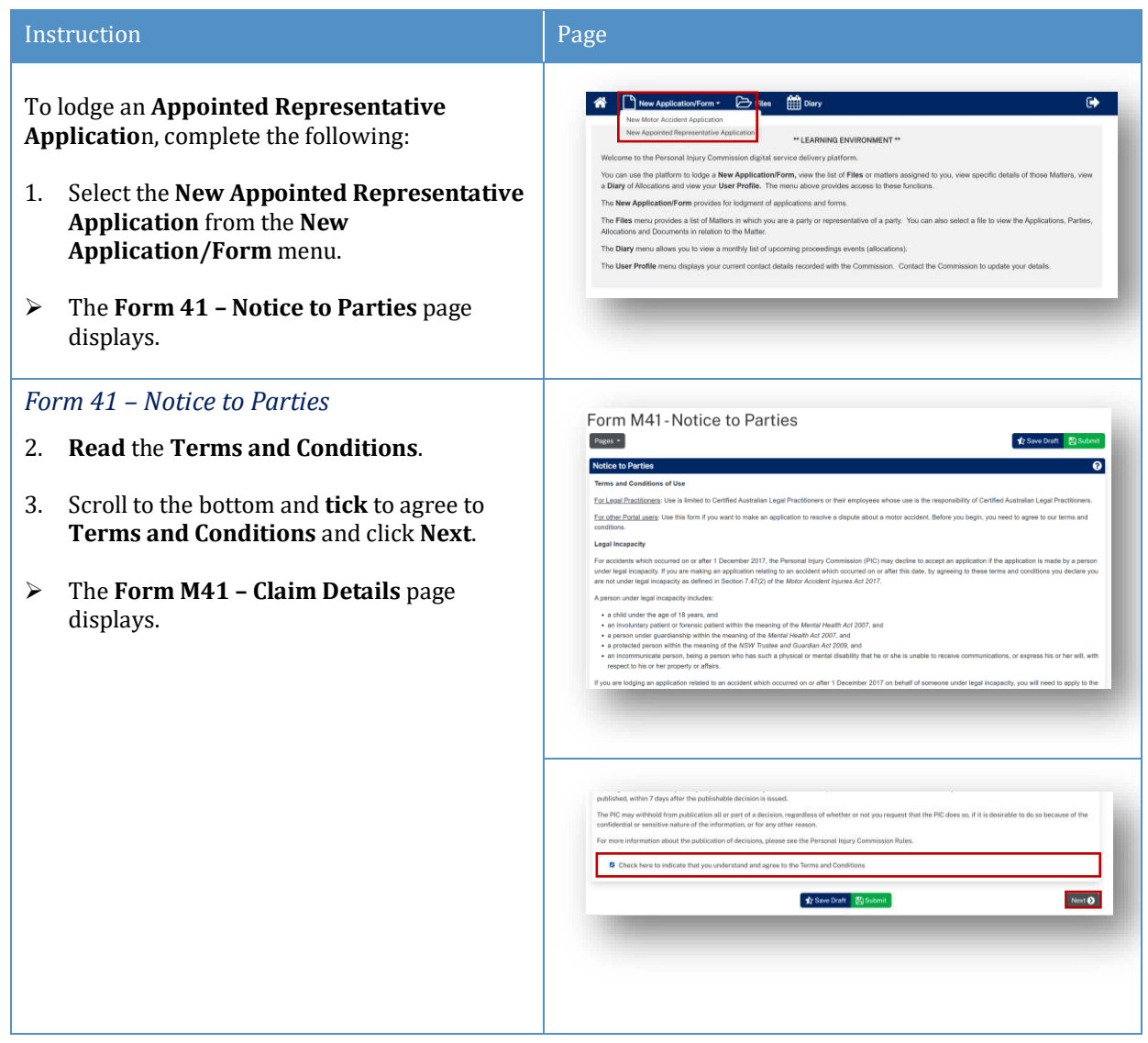

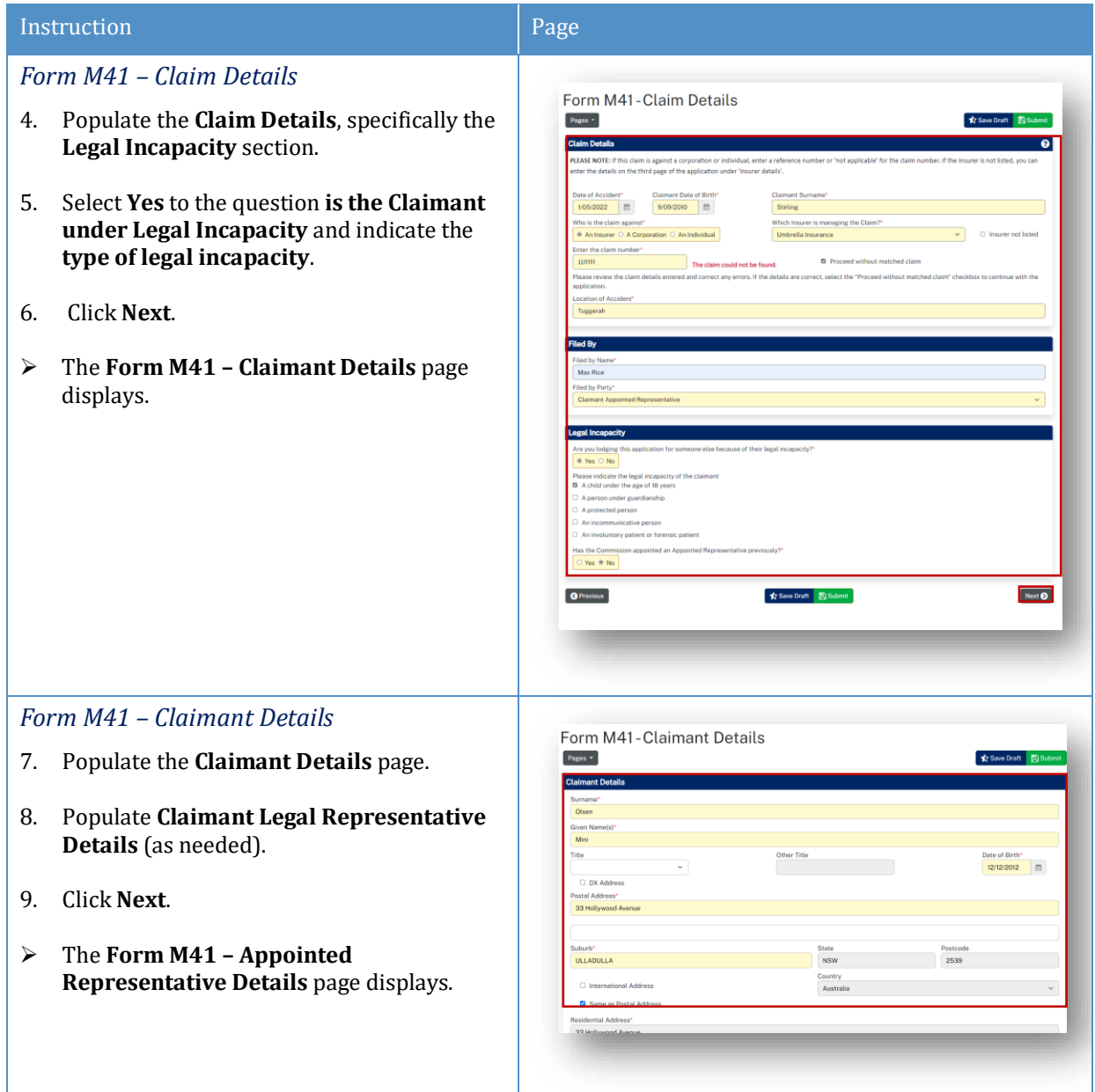

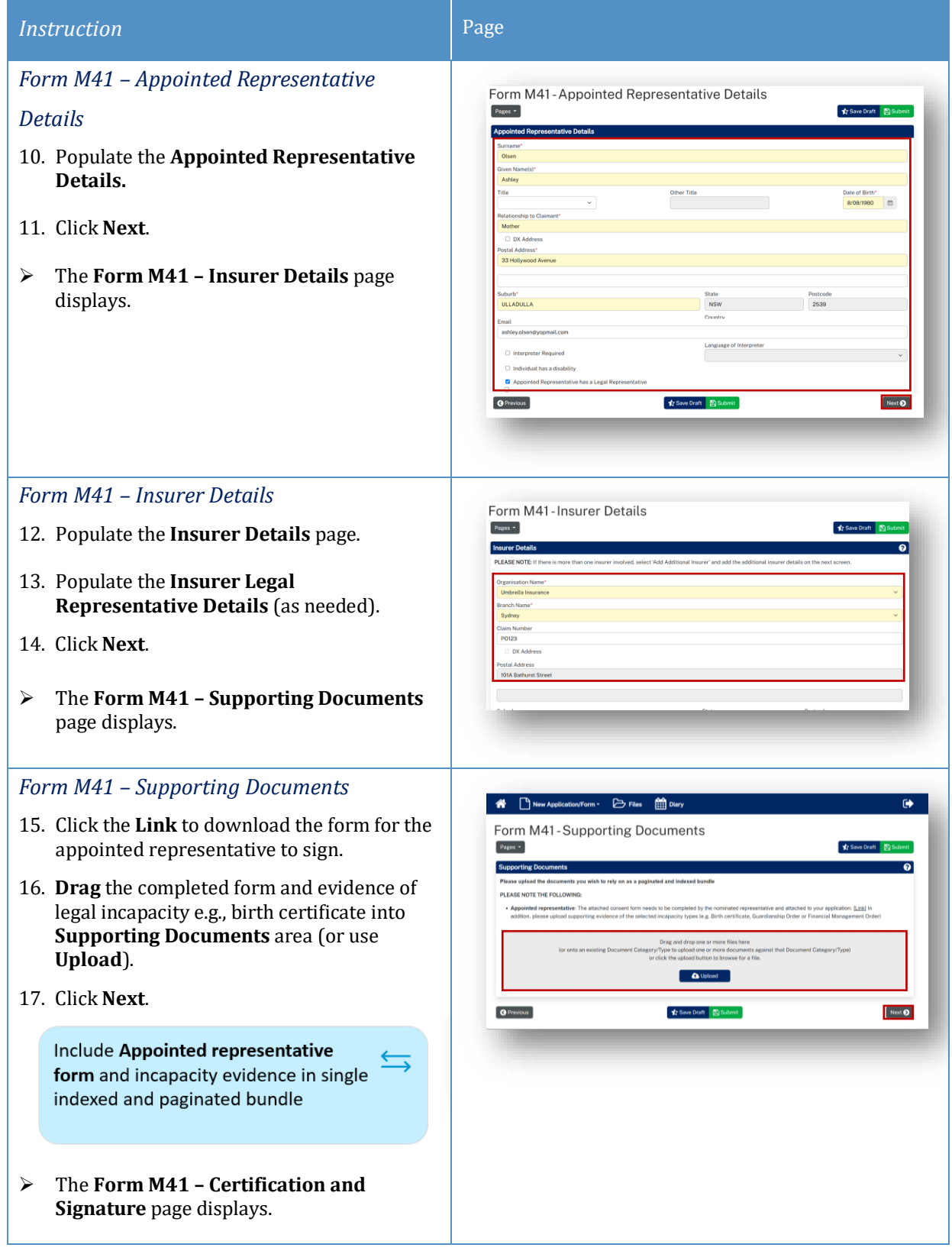

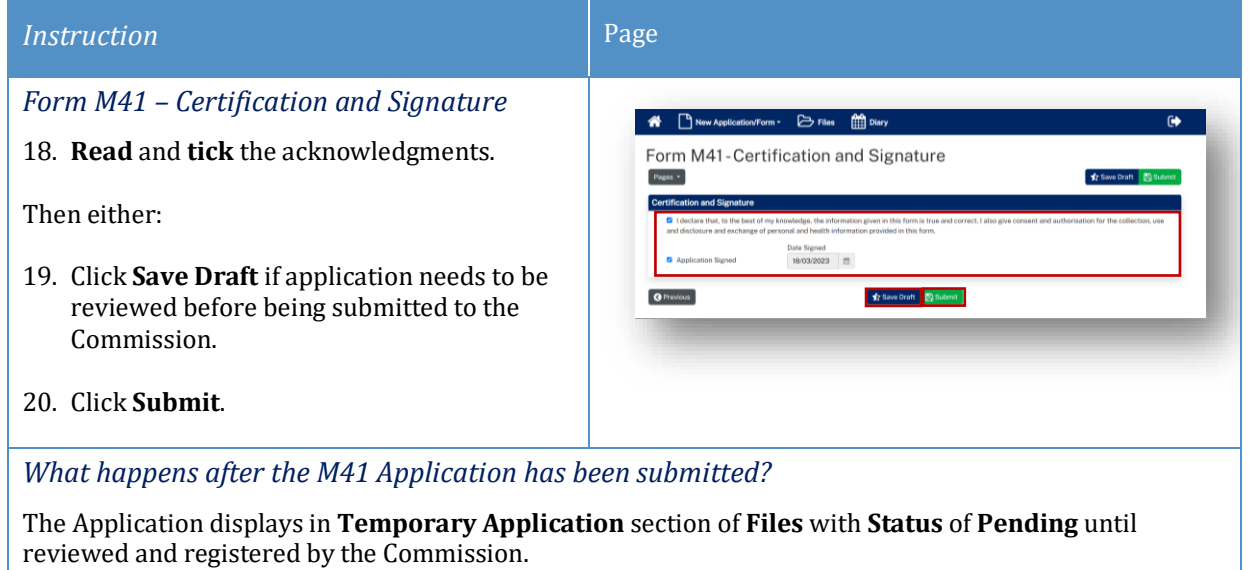

You will be advised when a decision has been made regarding the Appointed Representative application.

# <span id="page-51-0"></span>Lodge Additional Documents

## <span id="page-51-1"></span>How to lodge Additional Documents

It may be necessary to lodge additional documents after you have submitted the application.

Additional documents are submitted via a message to the case owner, with a form downloaded from the message help page.

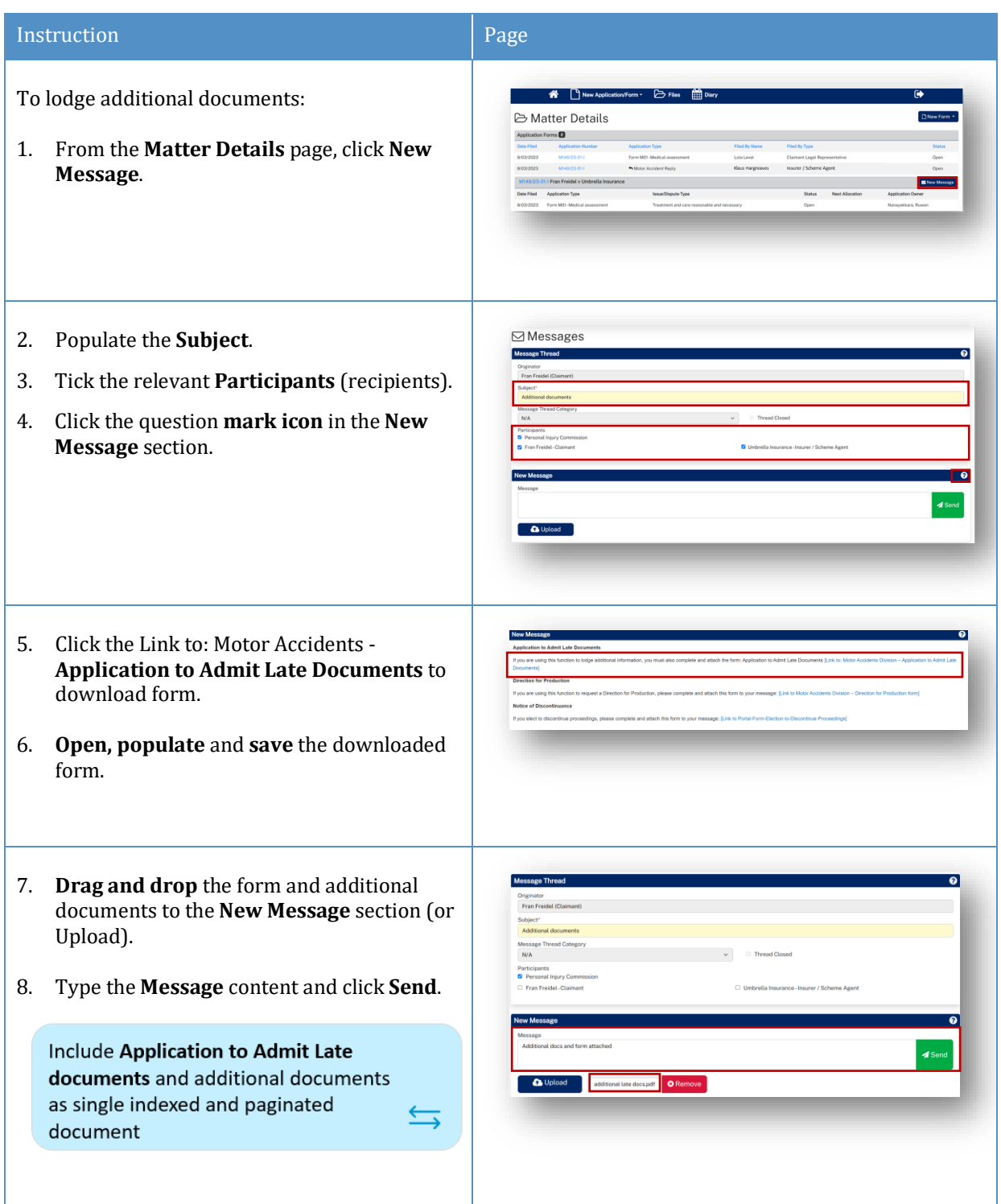

## <span id="page-52-0"></span>How to apply for a matter to be referred to the Stood Over list

A party may apply for a matter to be referred to the Stood Over list:

- On particular application forms
- In their reply
- Through a message to the Commission.

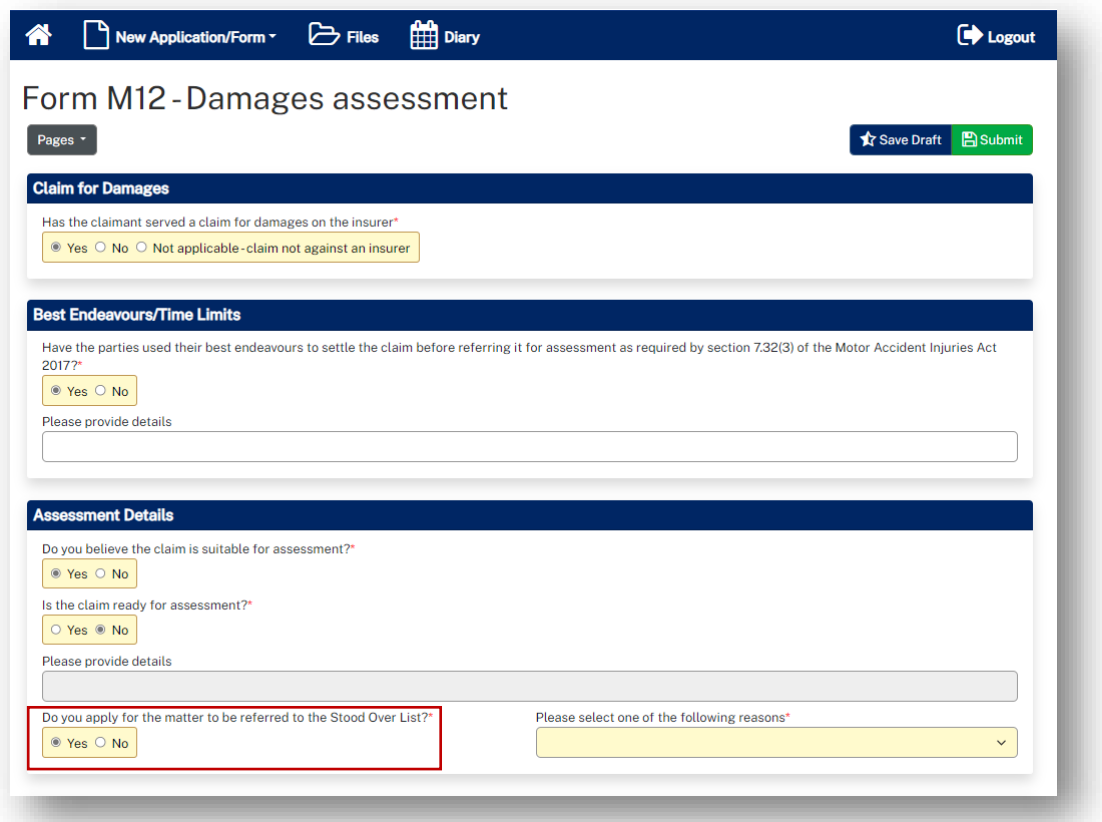

### <span id="page-52-1"></span>What happens next?

If the dispute is referred to Stood Over list:

- You will receive an email notification that there is an outcome document in the Portal for this dispute
- The dispute **Status** will reflect the status of **Stood Over list** and the **Stood Over Expiry Date** will display
- The outcome document (Stood Over Certificate) will be listed in **Recent Activities**
- The outcome document (Stood Over Certificate) can be downloaded/viewed from **Documents** section of **Matter Details**.

## <span id="page-53-0"></span>Appendix A – Document requirements

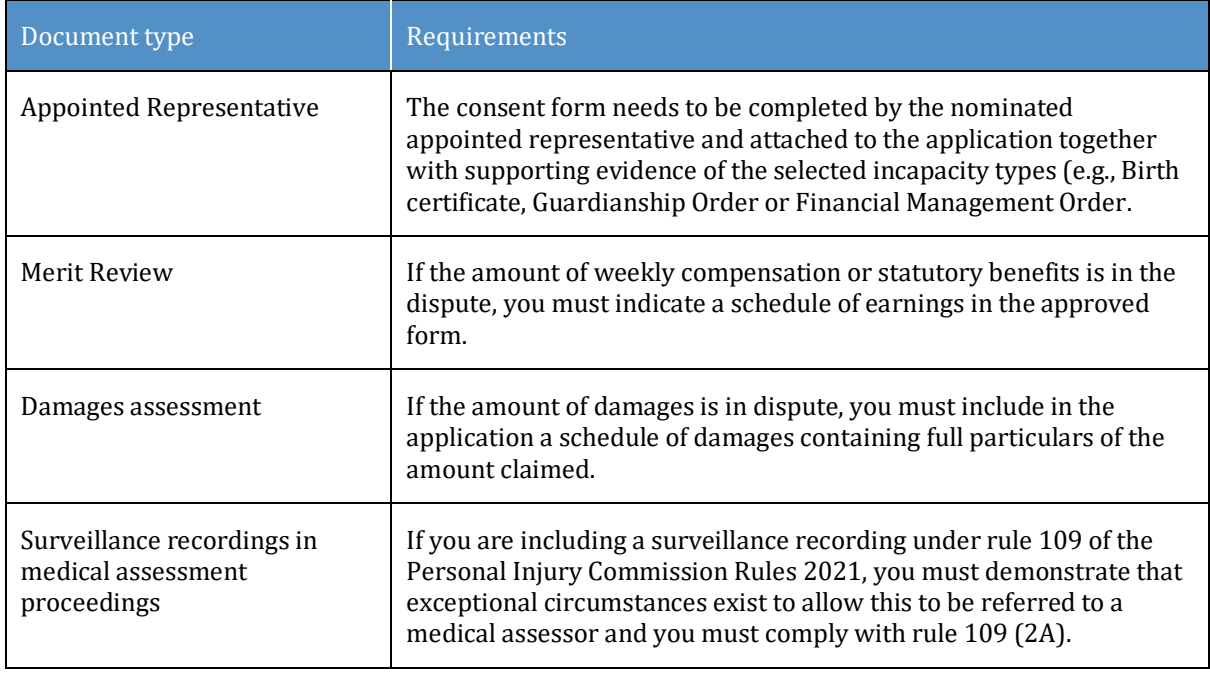

#### *Document requirements to submit with the application are:*

**Note:** The document should be a single paginated and indexed bundle.

#### *What is the maximum document size?*

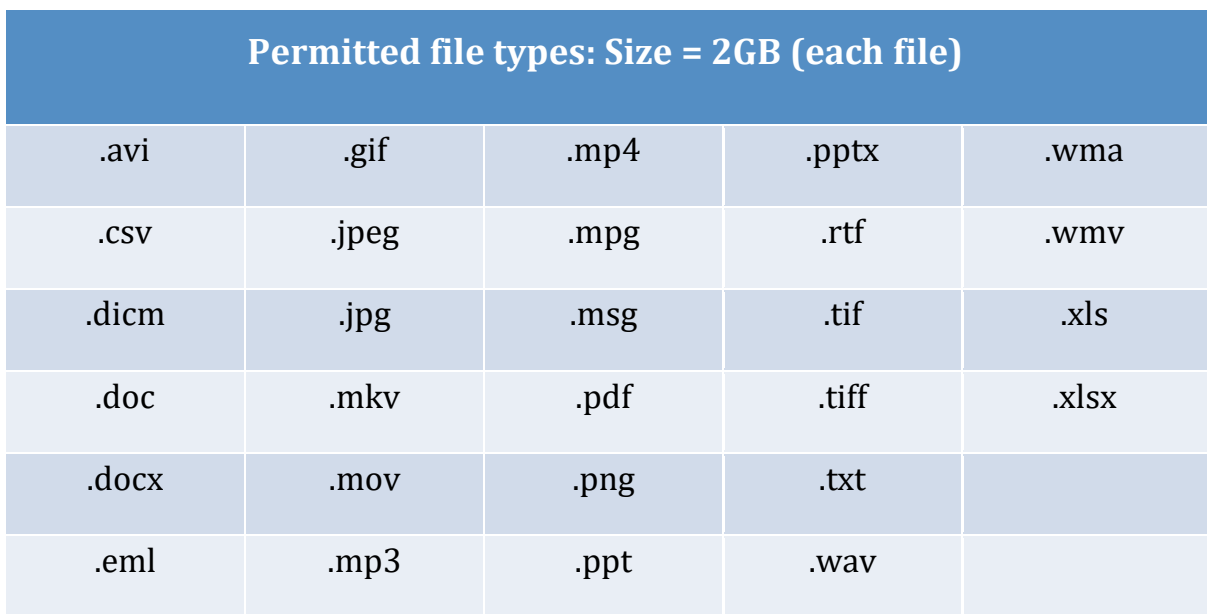

### *What should I do if the document is bigger than the maximum size?*

Contact the Commission and follow advice.

# <span id="page-54-0"></span>Appendix B – Glossary of Terms

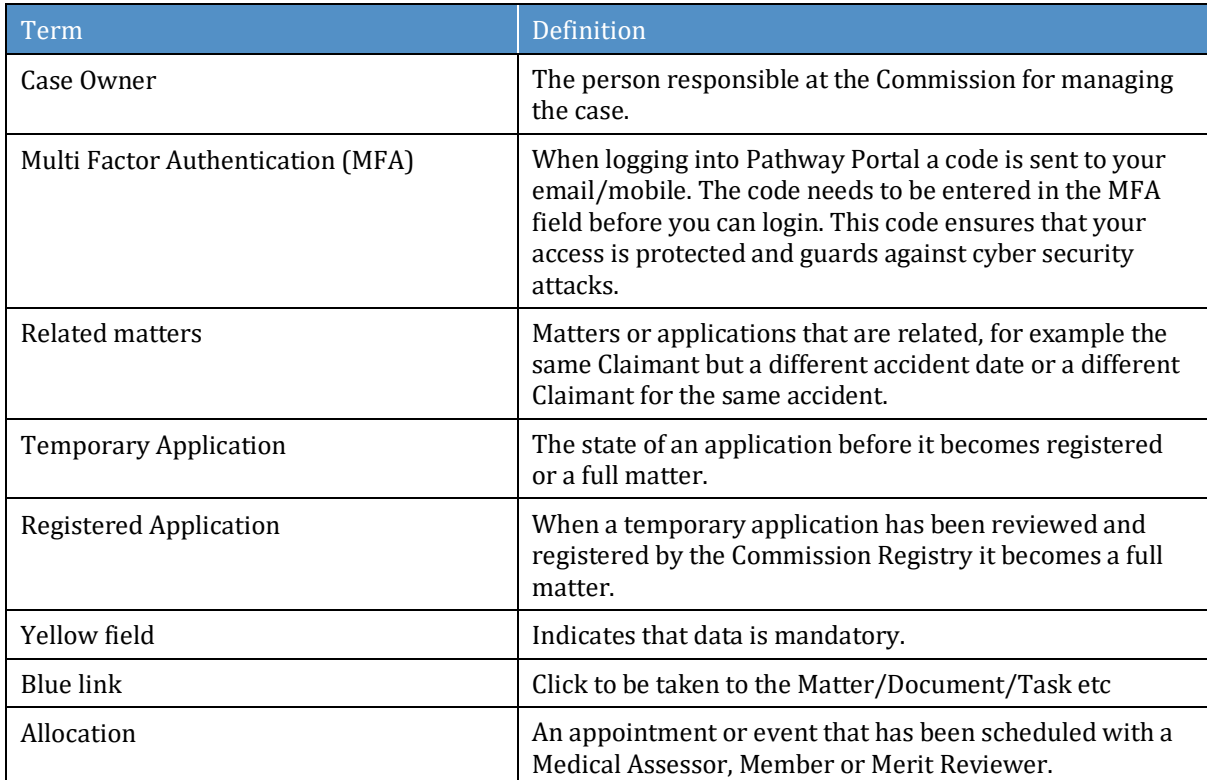

# <span id="page-55-0"></span>Appendix C – Email Notifications – When and what happens

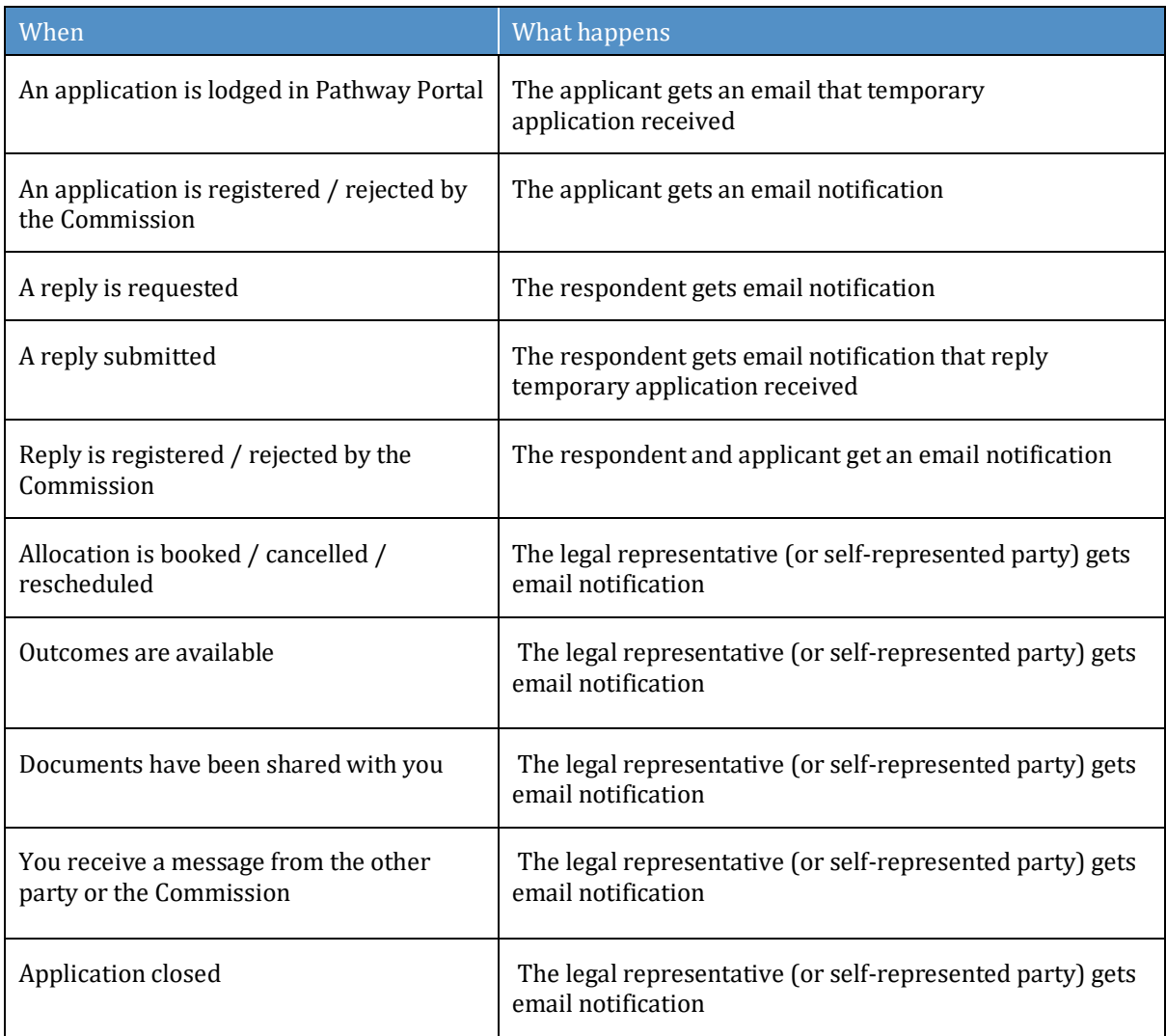

# <span id="page-55-1"></span>Appendix D – Version Control

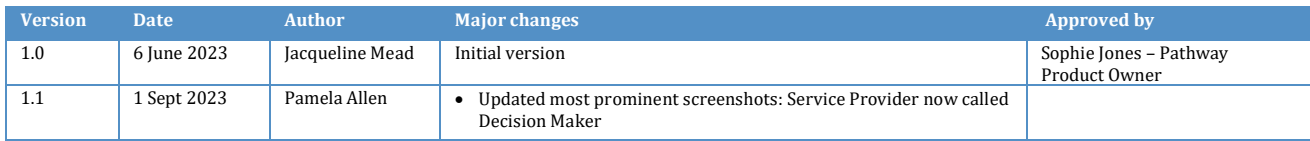